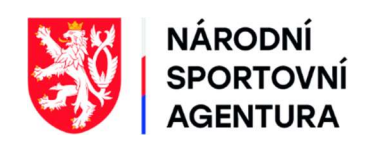

# Podrobný manuál k verzi 6.0 Rejstříku sportovních organizací, sportovců, trenérů a sportovních zařízení

Praha 2020

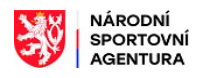

# Obsah

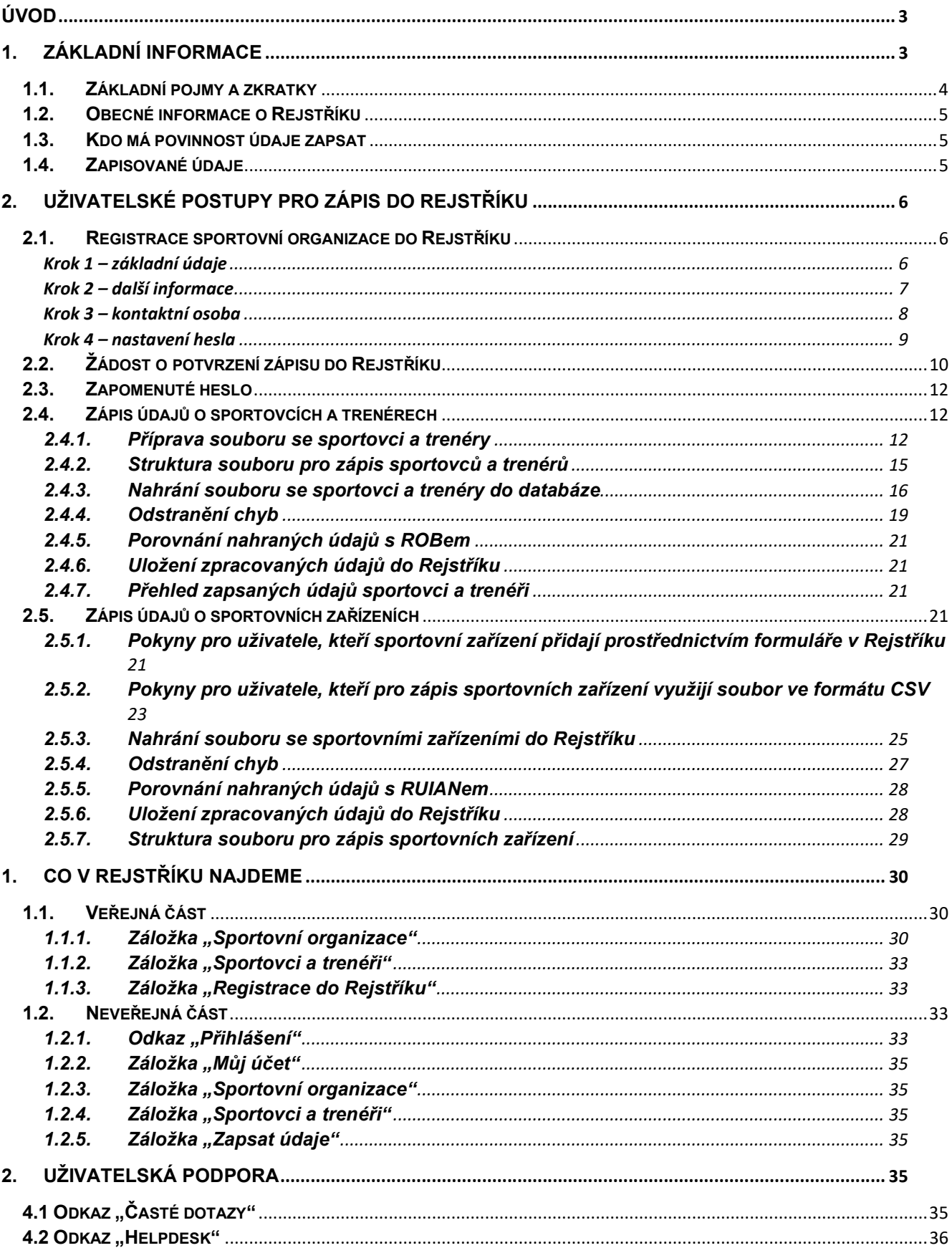

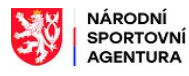

# Úvod

Ministerstvo školství, mládeže a tělovýchovy (dále jen "MŠMT") v souladu se zákonem č. 115/2001 Sb., o podpoře sportu, ve znění pozdějších předpisů (dále jen "zákon") zavedlo informační systém veřejné správy -Rejstřík sportovních organizací, sportovců, trenérů a sportovních zařízení (dále jen "Rejstřík"). Od 1.6.2020 zajišťuje provoz Rejstříku sportu Národní sportovní agentura (dále jen "NSA").

NSA vydává podrobný manuál pro sportovní organizace a žadatele o podporu na sportovní zařízení, kteří budou zapisovat údaje do Rejstříku.

Tento manuál se vydává k Rejstříku aktuálnímu ke dni 10. 3. 2020 (verze 4.0). Internetová aplikace Rejstříku bude postupně doplňována o další funkcionality. V souvislosti s rozšiřováním internetové aplikace bude aktualizován i tento manuál.

# 1. Základní informace

Tento manuál slouží jako návod pro zápis údajů do Rejstříku, zejména se jedná o uživatelské postupy pro:

- 1. zápis údajů o sportovní organizaci do Rejstříku,
- 2. zápis sportovců a trenérů prostřednictvím CSV souborů
- 3. zápis údajů o sportovních zařízeních
- 4. prohlížení a kontrolu zapsaných informací o sportovních organizacích, fyzických osobách (sportovcích a trenérech) a sportovních zařízeních ve veřejné i neveřejné části Rejstříku.

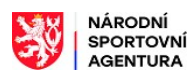

### 1.1. Základní pojmy a zkratky

Pro účely tohoto manuálu se rozumí:

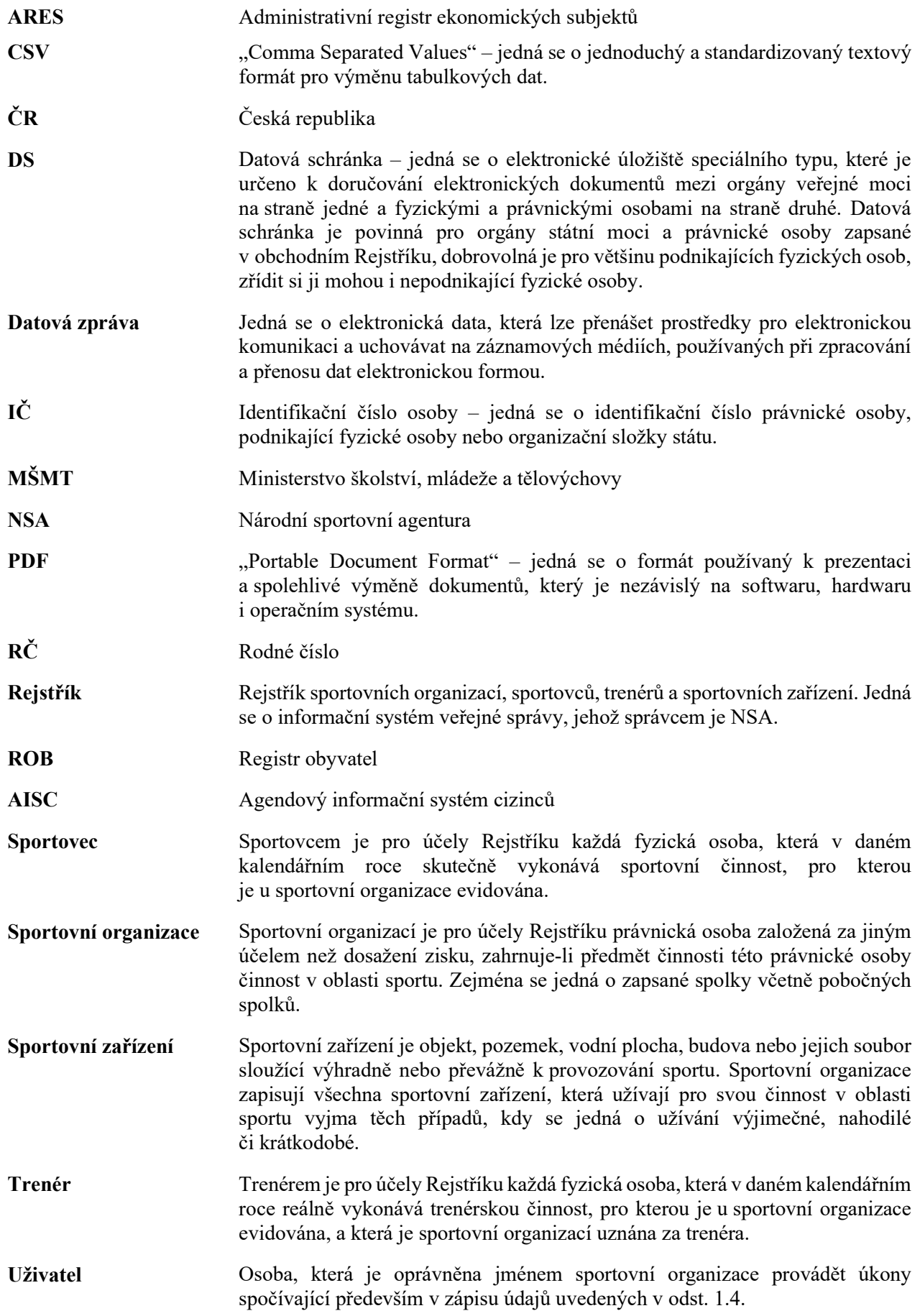

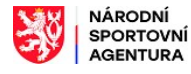

Vyhláška NSA Vyhláška, kterou NSA stanoví podrobnosti rozsahu a způsob zápisu údajů do Rejstříku, které nejsou přímo kodifikovány zákonem.

#### 1.2. Obecné informace o Rejstříku

- 1. Rejstřík je informačním systémem veřejné správy, který slouží k vedení údajů o sportovních organizacích, sportovcích, trenérech a sportovních zařízeních.
- 2. Správcem Rejstříku je NSA. MŠMT dočasně vykonávalo tuto agendu, a to do 31. května 2020 v souladu s přechodnými ustanoveními zákona.
- 3. NSA, resp. MŠMT ověřuje pravdivost, úplnost a správnost údajů v Rejstříku.
- 4. Rejstřík je rozdělen na veřejnou a neveřejnou část.
- 5. Sportovní organizace žádající o podporu ze státního rozpočtu podle § 6b odst. 1 písm. a), b), c) je povinna bez zbytečného odkladu provést zápis údajů a jejich změn do Rejstříku v rozsahu určeném ZOPS.
- 6. Údaje o počtu sportovců a trenérů evidovaných ve sportovní organizaci v Rejstříku jsou veřejně přístupné, a to rovněž způsobem umožňujícím dálkový přístup.
- 7. Ostatní údaje povinné ze zákona obsahuje neveřejná část Rejstříku.
- 8. Sportovní organizace, která, nesplní povinnost zapsat se do Rejstříku nebo nesplní povinnost zapsat bez zbytečného odkladu do Rejstříku údaje a jejich změny v rozsahu stanoveném na základě § 3e odst. 2 a 3 zákona, se dopustí přestupku. Rejstřík je dostupný z internetové aplikace na https://www.rejstriksportu.cz.

#### 1.3. Kdo má povinnost údaje zapsat

Povinnost zapsat údaje do Rejstříku mají:

- 1. Sportovní organizace žádající o podporu ze státního rozpočtu podle § 6b odst. 1 písm. a) zákona, tj. sportovní organizace žádající prostředky na podporu sportu, zejména na podporu sportu dětí a mládeže, sportu dospělých, sportu pro všechny, sportu zdravotně postižených osob, a na podporu úspěšných sportovních reprezentantů České republiky, zahrnující též výdaje na zajištění činnosti sportovních organizací, na pořízení nebo technické zhodnocení hmotného a nehmotného dlouhodobého majetku a na pořádání významných sportovních akcí a významných sportovních akcí mimořádné důležitosti podle § 6c, zákona.
- 2. Ostatní žadatelé o podporu ze státního rozpočtu podle § 6b odst. 1 písm. b) a písm. c) zákona, tj, osoby které nejsou sportovní organizací, na pořízení nebo technické zhodnocení hmotného a nehmotného dlouhodobého majetku, za podmínky udržitelnosti sportovní činnosti po dobu nejméně 10 let, anebo osoby, které nejsou sportovní organizací, na pořádání významných sportovních akcí mimořádné důležitosti podle § 6c zákona.

### 1.4. Zapisované údaje

Sportovní organizace je povinna bez zbytečného odkladu zapsat do Rejstříku tyto údaje a jejich změny:

- název, sídlo a identifikační číslo osoby sportovní organizace, předmět její hlavní činnosti a předmět činnosti v oblasti sportu, případně členství v jiné sportovní organizaci,
- ukončení činnosti sportovní organizace v oblasti sportu a jeho datum,

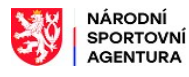

- jméno, popřípadě jména, příjmení a rodné číslo sportovců a trenérů evidovaných ve sportovní organizaci; v případě cizinců rovněž datum narození, adresa místa pobytu a státní občanství,
- datum, od kdy sportovec nebo trenér začal vykonávat činnost, pro kterou byl u sportovní organizace v daném kalendářním roce evidován,
- datum, od kdy sportovec nebo trenér přestal vykonávat činnost, pro kterou byl u sportovní organizace v daném kalendářním roce evidován,
- sportovní zařízení, která žadatel využívá pro svou činnost. Podrobnosti rozsahu dalších údajů o sportovní organizaci a způsob jejich zápisu stanoví NSA vyhláškou. Žadatelé o podporu ze státního rozpočtu podle § 6b odst. 1 písm. b) a písm. c) zákona jsou povinni zapsat bez zbytečného odkladu do Rejstříku údaje a jejich změny v rozsahu a způsobem, které stanoví NSA vyhláškou.

# 2. Uživatelské postupy pro zápis do Rejstříku

### 2.1. Registrace sportovní organizace do Rejstříku

Uživatel na webových stránkách Rejstříku https://www.rejstriksportu.cz klikne na záložku "Registrace do Rejstříku" (Obrázek 1).

Obrázek 1

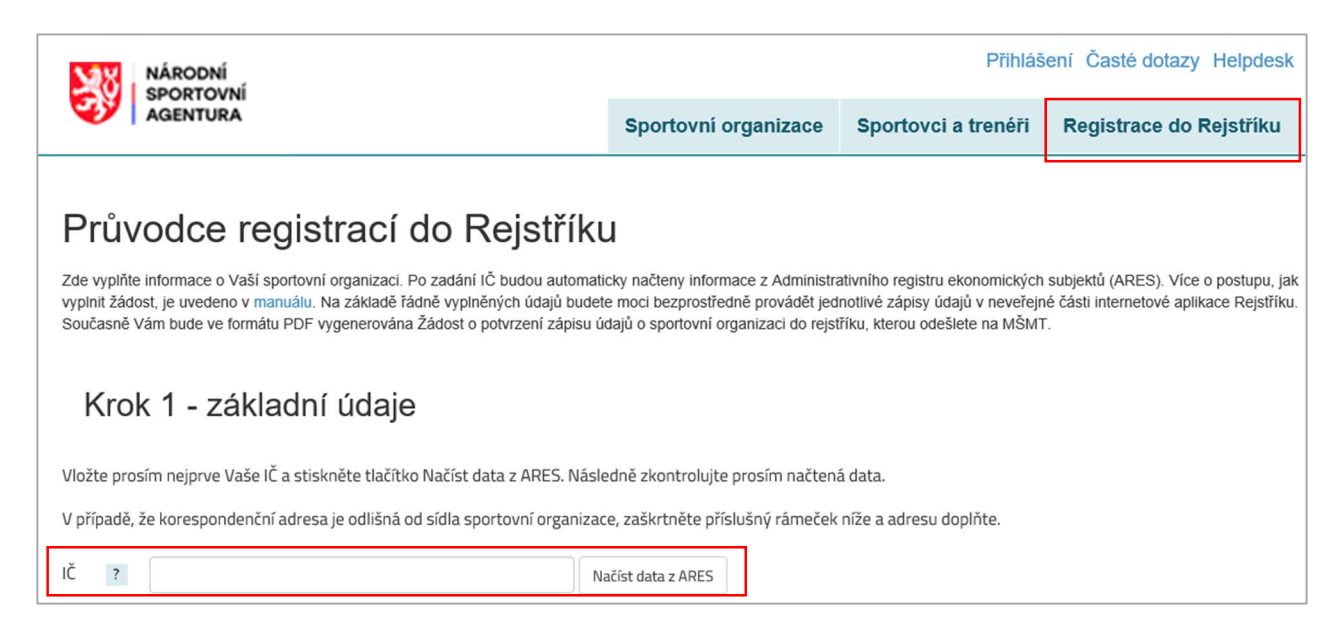

### Krok 1 – základní údaje

Uživatel vyplní IČ sportovní organizace žádající o registraci do Rejstříku a prostřednictvím tlačítka "Načíst data z ARES" se automaticky propíší informace o sportovní organizaci (Obrázek 2). Uživatel vyplní v IČ všech osm znaků bez mezer, a včetně nul na začátku. Tyto informace nelze upravovat. Uživatel dále může vyplnit korespondenční adresu v případě, že se liší od adresy sídla organizace vygenerované z ARES. V registraci pokračuje kliknutím na tlačítko Další krok".

Pozn.: Rejstřík sportu údaje evidované o registrované sportovní organizaci v ERES průběžně a automaticky aktualizuje. Uživatel tedy nemusí změny provádět sám. Perioda pro aktualizaci je cca 1 měsíc.

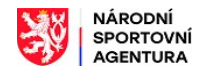

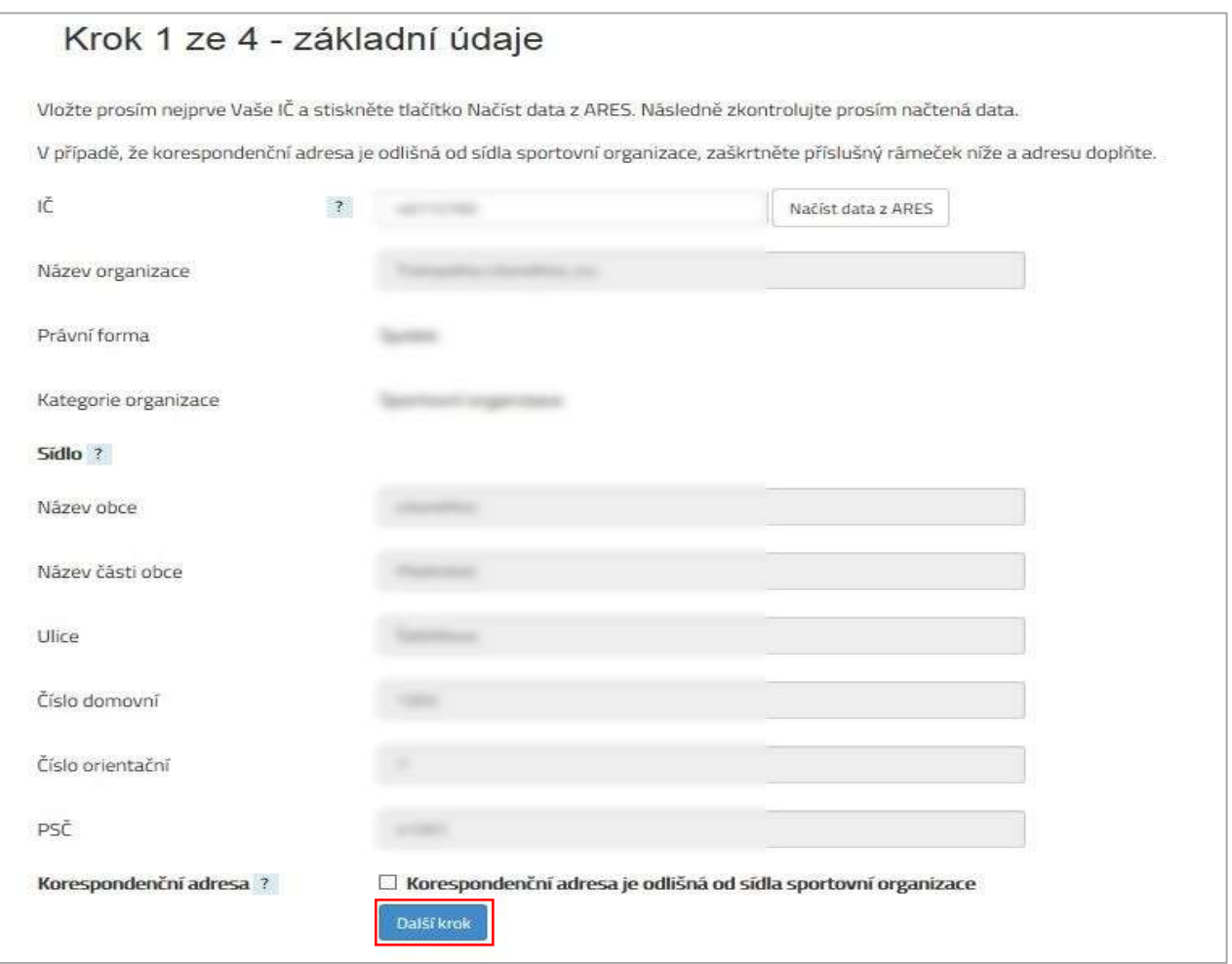

#### Krok 2 – další informace

V kroku 2 registrace uživatel vyplní informace o sportovní organizaci související s jejím členstvím v jiných sportovních organizacích (v ČR, nikoli v mezinárodních organizacích), typem sportovní organizace a předmětem činnosti (Obrázek 3).

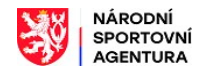

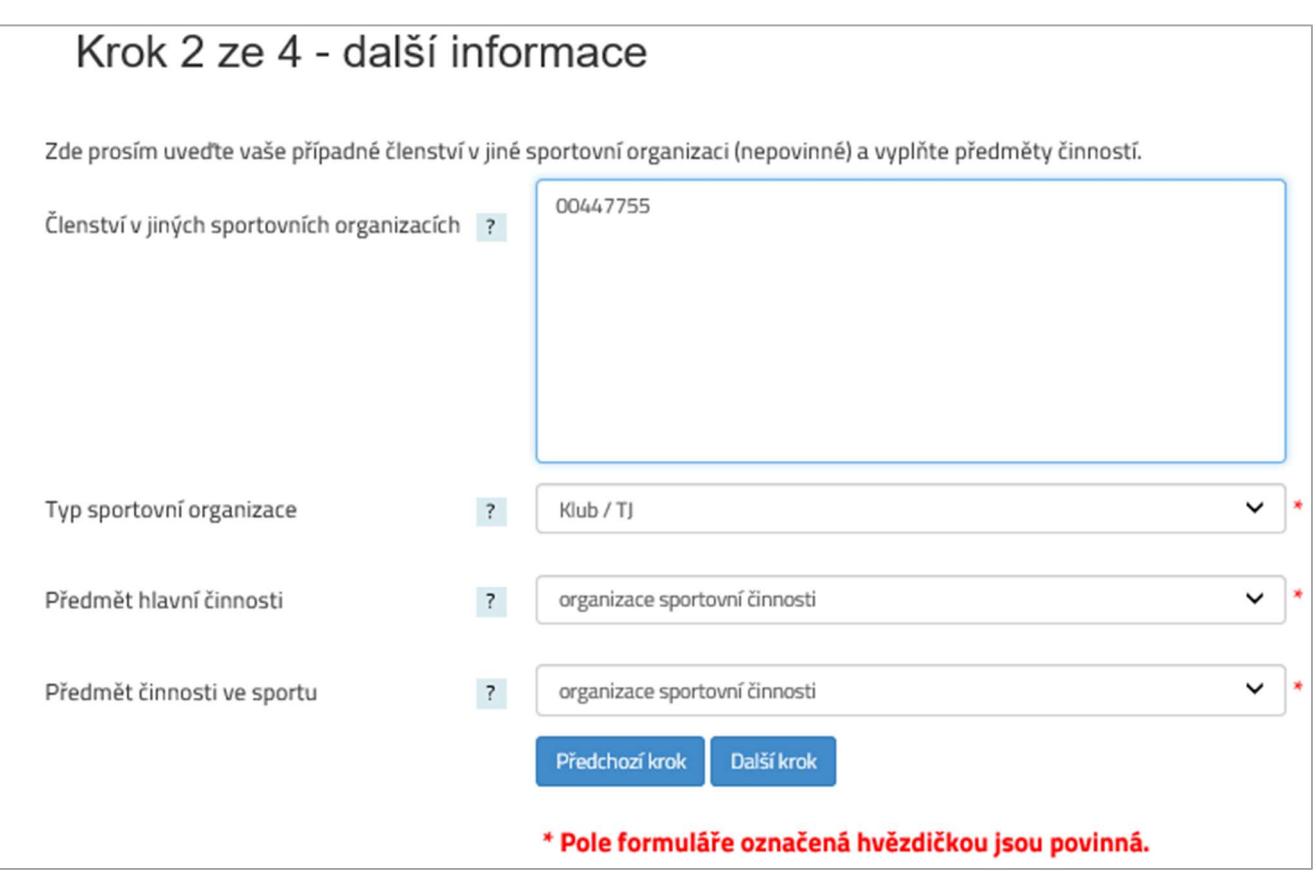

#### Krok 3 – kontaktní osoba

Ve třetím kroku registrace je doporučeno vyplnit jméno a příjmení kontaktní osoby a kontaktní údaje, jejichž prostřednictvím bude probíhat veškerá komunikace mezi sportovní organizací a NSA ve věci Rejstříku (Obrázek 4).

Pozn.: Bez vyplněné e-mailové adresy není možné využít funkcionalitu pro obnovu uživatelského hesla.

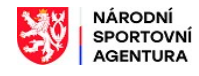

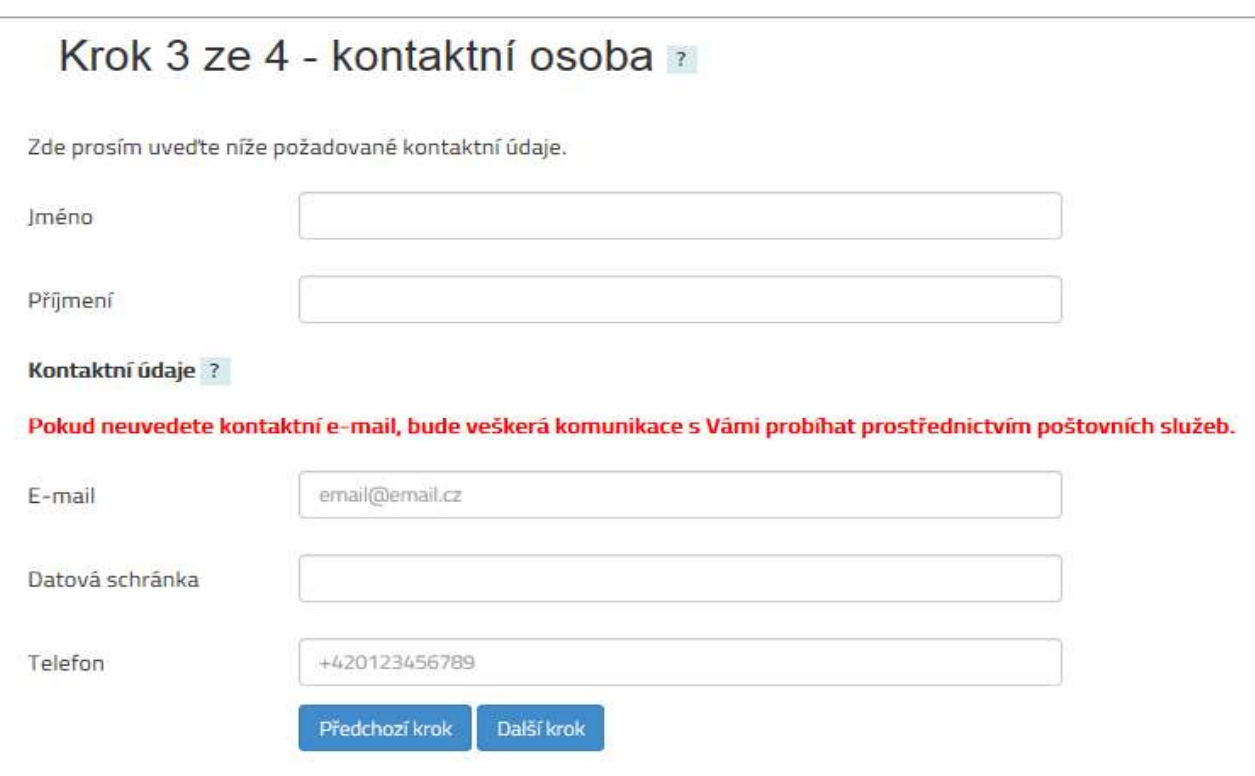

#### Krok 4 – nastavení hesla

Posledním krokem registrace je nastavení hesla (Obrázek 5). Podmínkou je, aby heslo mělo minimálně osm znaků a obsahovalo malá i velká písmena, číslici a alespoň jeden speciální znak (\*/+-:;,.\_ apod.). Jako uživatelské jméno je defaultně nastaveno IČ registrující se sportovní organizace. Uživatelské jméno nelze změnit.

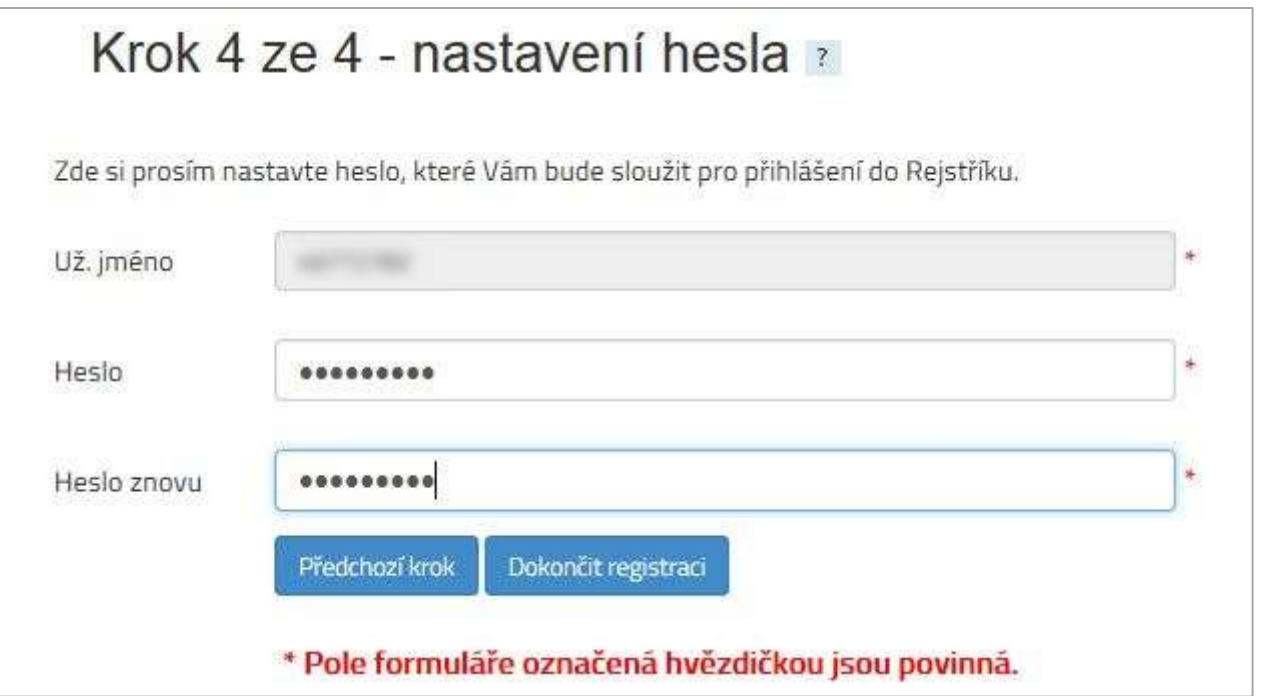

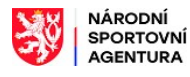

Uživatel pro dokončení registrace klikne na tlačítko "Dokončit registraci", jehož prostřednictvím dojde k vygenerování PDF souboru Žádost o potvrzení zápisu údajů o sportovní organizaci do Rejstříku (Obrázek 6). Uživatel klikne na "Stažení PDF žádosti" a soubor se žádostí stáhne do počítače.

Obrázek 6

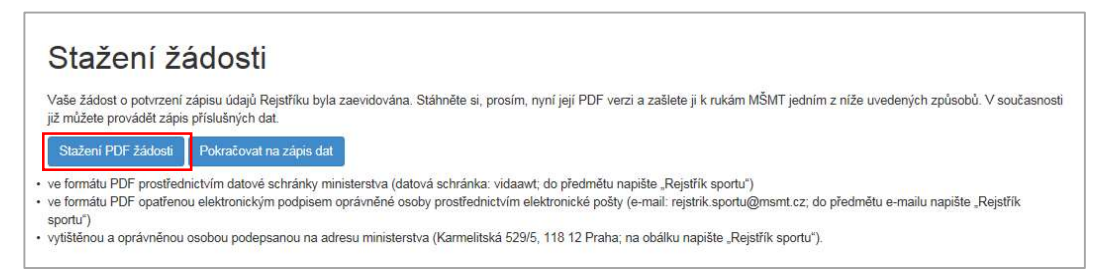

## 2.2. Žádost o potvrzení zápisu do Rejstříku

Vygenerovanou žádost je třeba doručit NSA jedním z následujících způsobů:

- ve formátu PDF doručením do datové schránky NSA (datová schránka: vnadiz2; do předmětu uvést "Rejstřík sportu"),
- ve formátu PDF opatřenou elektronickým podpisem oprávněné osoby prostřednictvím elektronické pošty (e-mail: rejstriksportu@agenturasport.cz; do předmětu uvést "Rejstřík sportu"),
- vytištěnou a opatřenou podpisem oprávněné osoby doručit na adresu NSA (Českomoravská 2420/15, 190 00 Praha 9; na obálku uvést "Rejstřík sportu").

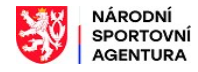

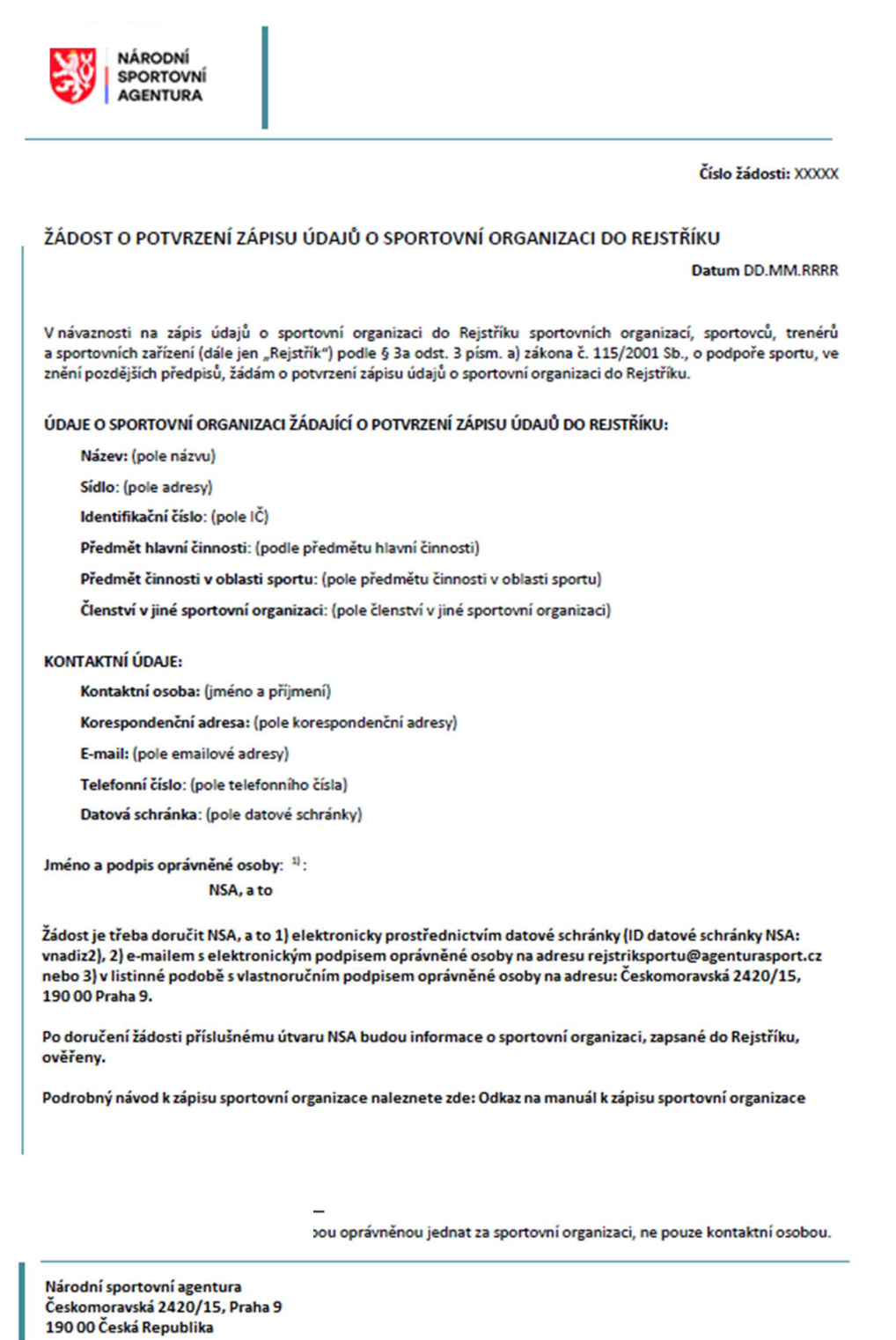

Po doručení vygenerované Žádosti NSA budou údaje zapsané žadatelem v Rejstříku zkontrolovány z hlediska pravdivosti, úplnosti a správnosti dle ARES. Ověření Žádosti ze strany NSA uživatel zjistí z pole Stav, který se po dokončení ověření změní z hodnoty Žádost na Ověřeno (Obrázek 8).

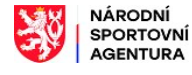

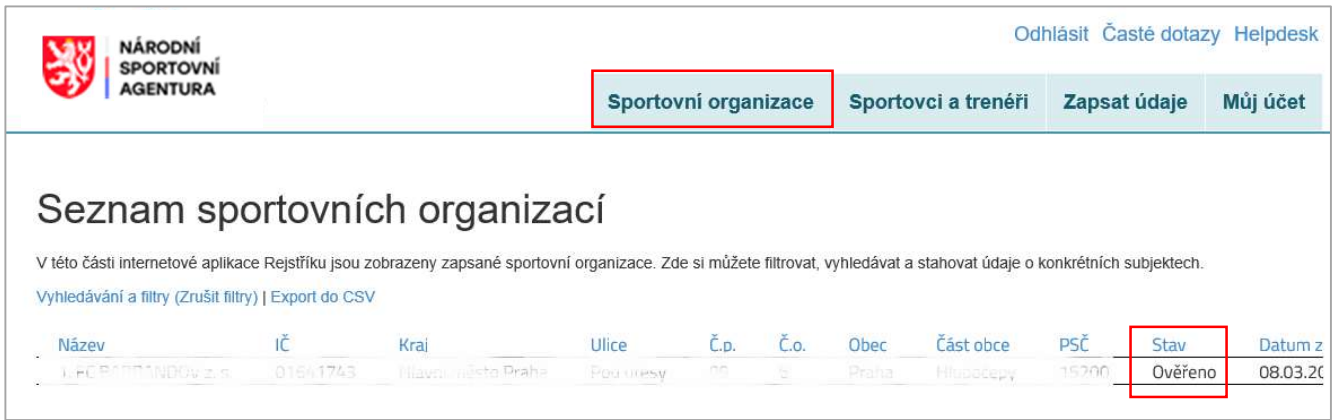

#### 2.3. Zapomenuté heslo

V případě zapomenutého hesla může uživatel využít odkaz "Zapomenuté heslo" (Obrázek 9). Při vyplnění uživatelského jména (IČ = 8 číslic bez mezer, v případě kratšího IČ je třeba doplnit na začátku příslušný počet nul) a kliknutí na tlačítko "Odeslat e-mail" se na registrovaný e-mail odešle odkaz, přes který bude možné změnit heslo.

Obrázek 9

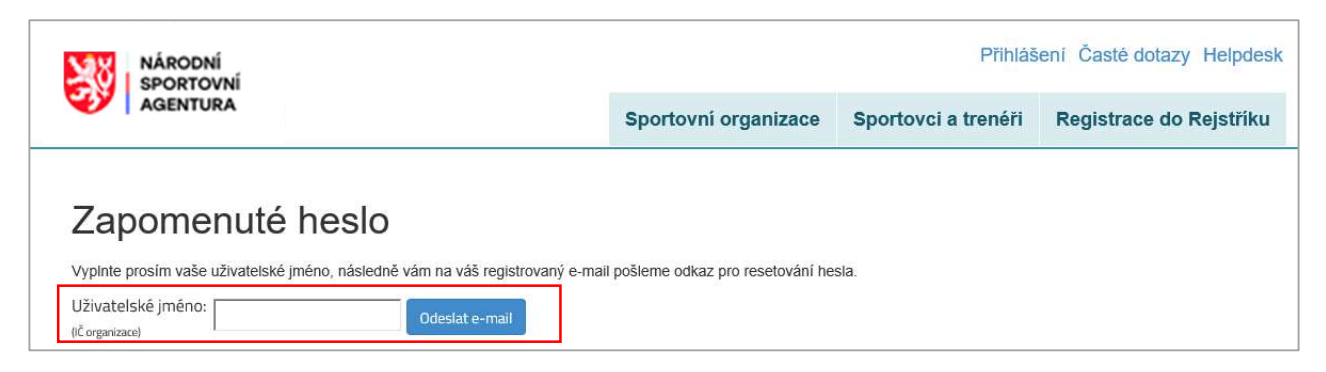

### 2.4. Zápis údajů o sportovcích a trenérech

#### 2.4.1. Příprava souboru se sportovci a trenéry

Pokyny pro uživatele, kteří pro zápis sportovců využijí soubor vytvořený v MS Excel

Pro vytvoření seznamu sportovců a trenérů uživatel použije vzorový soubor ve formátu MS Excel (tedy s příponou .XLS). Ten je ke stažení ze stránek Rejstříku (Obrázek 10 a Obrázek 11).

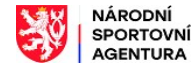

Odhlásit Časté dotazy Helpdesk

Můj účet

Zapsat údaje

Obrázek 10

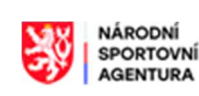

Sportovní organizace

Sportovci a trenéři

# Rejstřík sportovních organizací, sportovců, trenérů a sportovních zařízení

Zobrazení informací o zapsaných sportovních zařízeních a samotný zápis sportovních zařízení nejsou pro tuto chvíli přístupné, a to v souvislosti s nabytím účinnosti novely zákona č. 115/2001 Sb., o podpoře sportu, ve znění pozdějších předpisů.

#### Dobrý den

vítejte na stránkách internetové aplikace Rejstříku sportovních organizací, sportovců, trenérů a sportovních zařízení. Tato aplikace slouží k zápisu informací o právnických osobách (sportovních organizacích) žádajících o finanční podporu ze státního rozpočtu, k zápisu informací o fyzických osobách (sportovcích a trenérech) v nich sdružených a o nemovitostech (sportovních zařízeních), na jejichž činnost je žádáno o poskytnutí státní finanční podpory. Rejstřík je informačním systémem veřejné správy, a to ze zákona č. 115/2001 Sb., o podpoře sportu, ve znění jeho novely č. 230/2016 Sb. Rejstřík je ze zákona neveřejný, kromě údajů, které jsou veřejně přístupné v rámci této internetové aplikace.

Veřejná část Rejstříku funguje v současnosti v omezené míře. První informace se do veřejné části Rejstříku propíší po zapsání sportovní organizace. V tuto chvíli je přístupný seznam zapsaných sportovních organizací (záložka "Sportovní organizace") a počty sportovců a trenérů v nich sdružených (záložka "Sportovci a trenéři"). Internetová aplikace bude v další fázi doplněna o funkcionalitu, která umožní zápis sportovních zařízení.

Neveřejná část Rejstříku obsahuje veřejně nepřístupné informace. Do této části mají přístup uživatelé na základě přihlášení do systému prostřednictvím unikátního uživatelského jména a hesla. V této části internetové aplikace si může uživatel prohlížet a stahovat jím zapsané údaje. Návod pro práci s Rejstříkem naleznete v sekci dokumentace v zápatí internetové aplikace v podrobném manuálu. Manuál detailně popisuje krok po kroku postup, jak užívat a pracovat s internetovou aplikací.

Dokumentace

Struktura CSV Manuál (aktuální k 26.2.2020) Vyhláška 134/2018

Sekce sportu MŠMT Zákon o podpoře sportu Novela zákona o podpoře sportu

Evropská směrnice k GDPF

Důležité odkazy

Email: reistrik.sportu@msmt.cz Datová schránka: vidaawt Karmelitská 529/5, 118 12, Praha 1

Kontakty

#### Obrázek 11

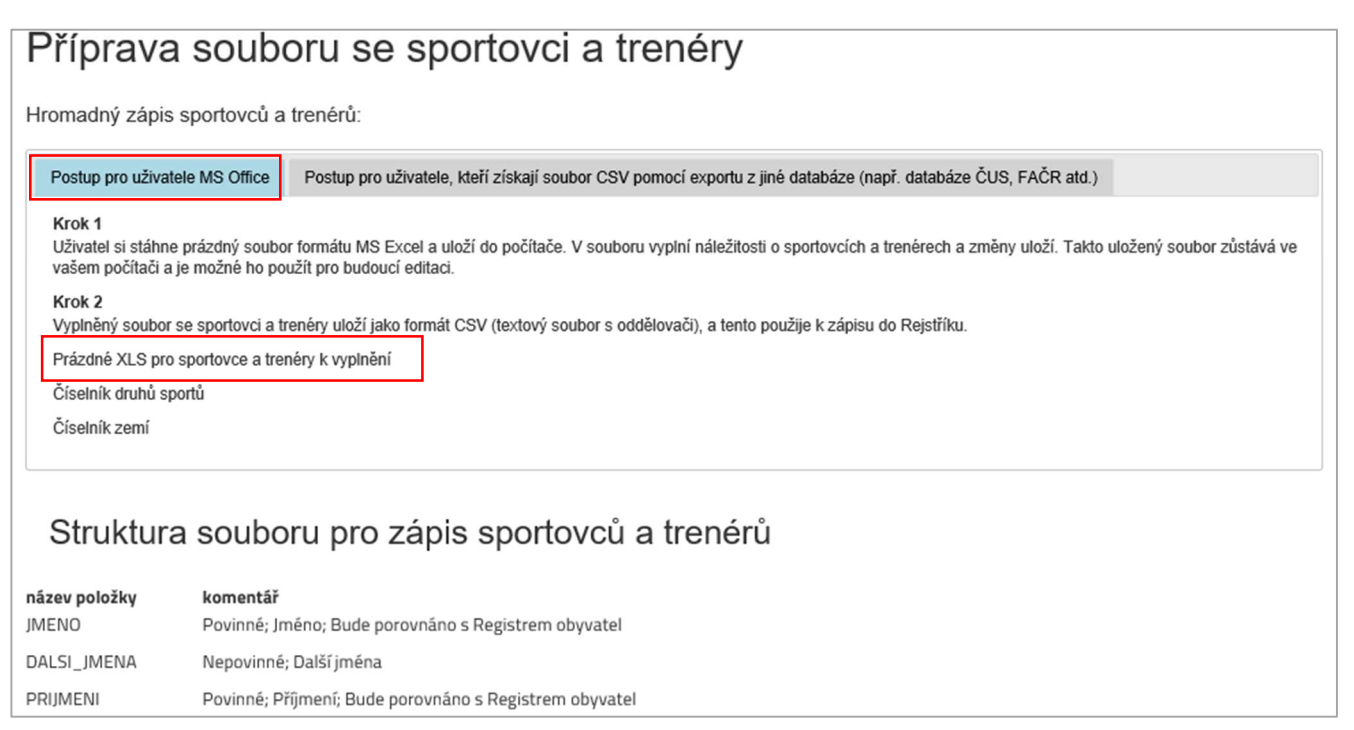

Uživatel si prázdný XLS soubor stáhne a uloží do počítače. V souboru vyplní náležitosti o sportovcích a trenérech (Obrázek 12) dle popisu v článku 2.4.2 Struktura souboru pro zápis sportovců a trenérů.

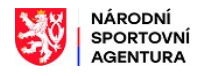

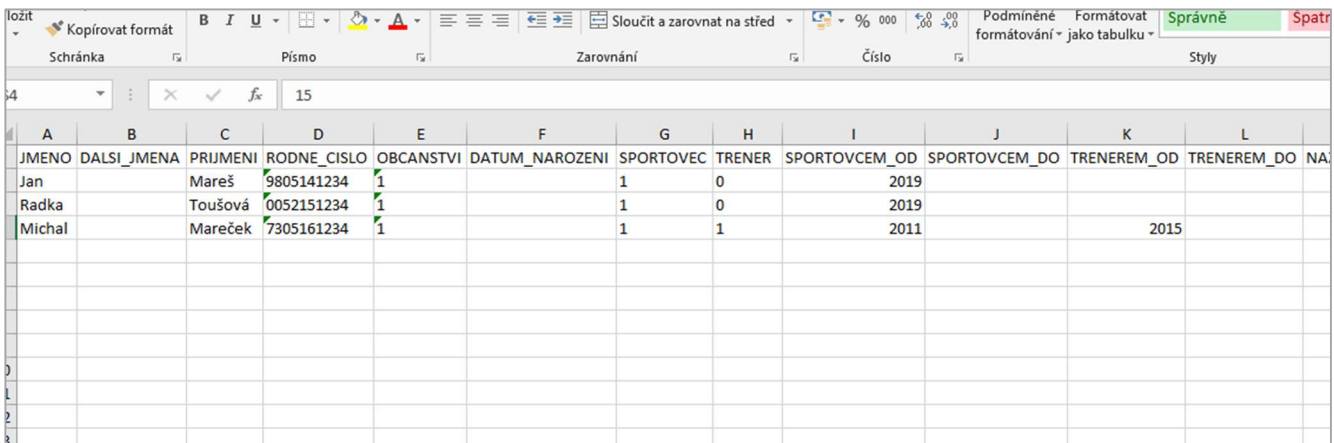

Po vyplnění potřebných údajů uživatel soubor uloží nejprve ve formátu ve formátu XLS (!) pro pozdější použití (úpravy). Tak bude zajištěno, že bude zachován původní soubor s originálními daty.

Pro potřeby zápisu dat do aplikace uživatel tento soubor znovu uloží jako "CSV (textový soubor s oddělovači) (\*.CSV)" (Obrázek 13). Ten poté použije pro zápis sportovců a trenérů do Rejstříku, tak jak je popsáno v článku 2.4.3 Nahrání souboru se sportovci a trenéry do databáze.

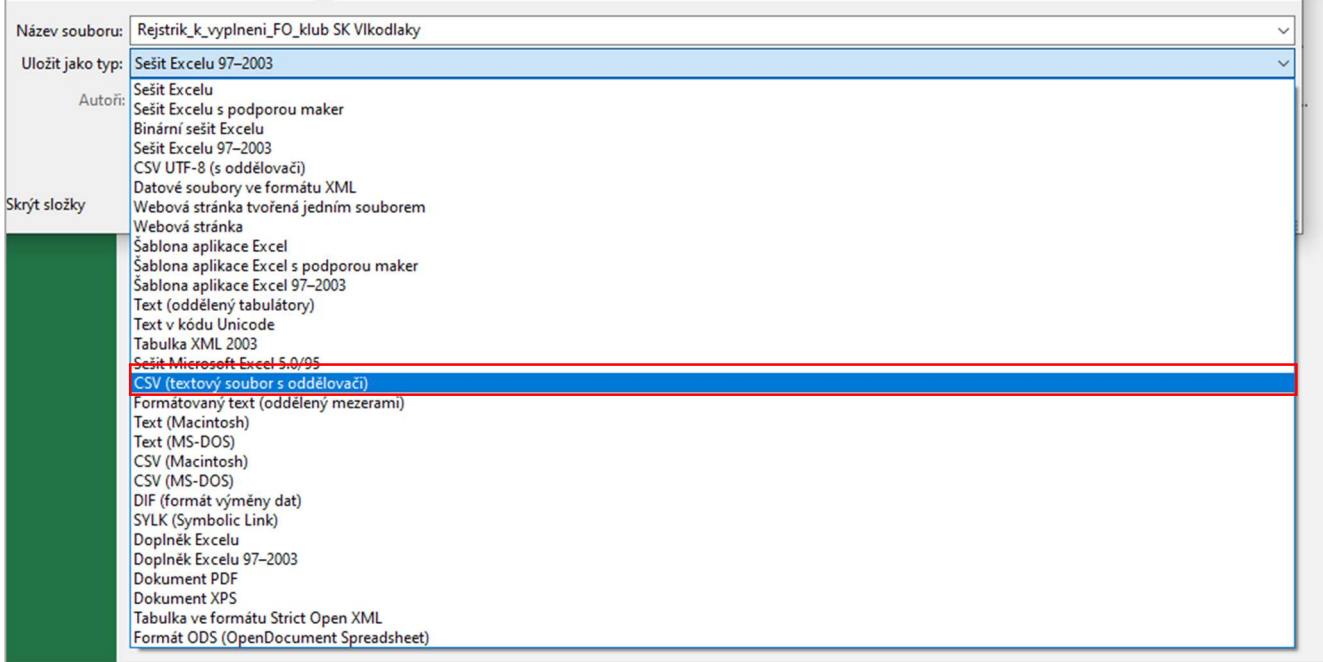

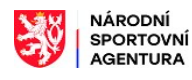

#### Pokyny pro uživatele, kteří pro zápis sportovců využijí CSV soubor vytvořený exportem z jiné databáze

Obrázek 14

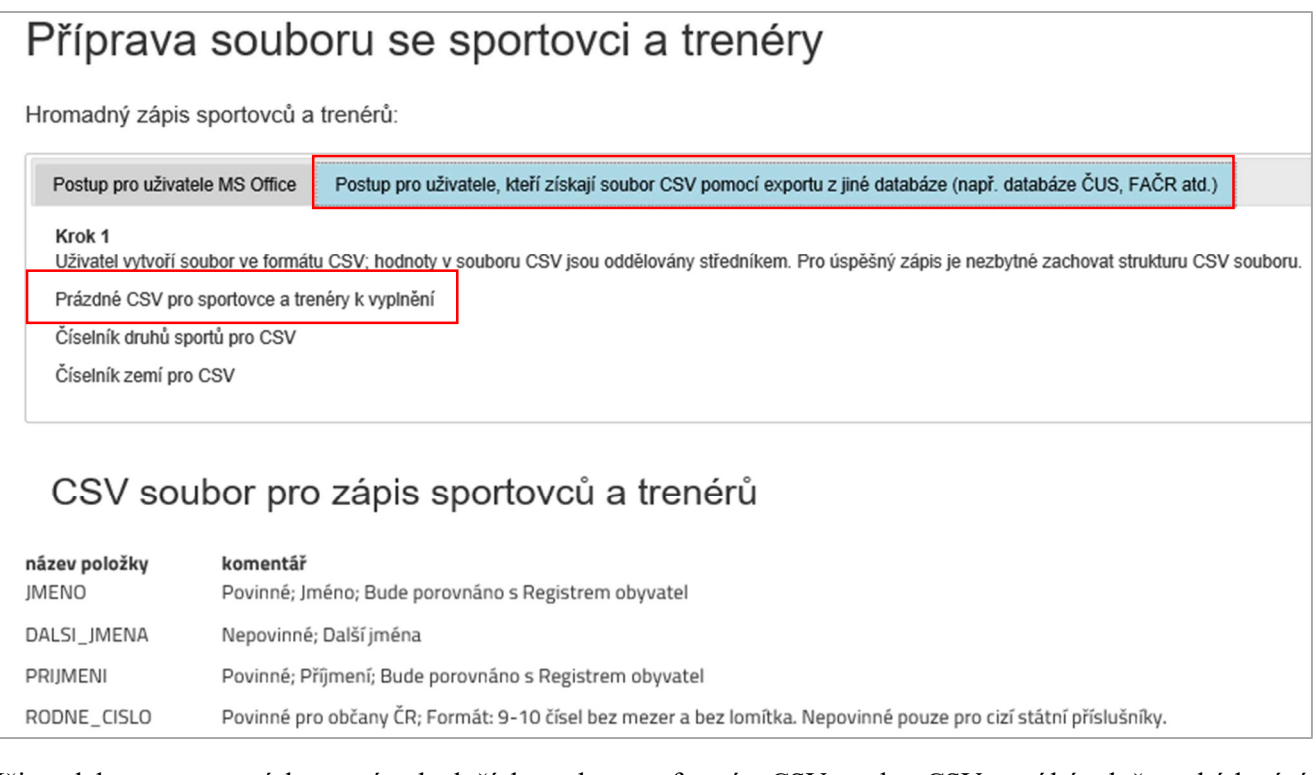

Uživatel data o sportovcích a trenérech uloží do souboru ve formátu CSV, soubor CSV musí být uložen v kódování Windows 1250. Jednotlivé položky musí být odděleny středníkem. Po nahrání CSV důležité zkontrolovat správnost zobrazení diakritiky v textech. V případě, že výše uvedené předpoklady nebudou splněny, zobrazí se znaky s diakritikou chybně (např. jako otazník). Struktura souboru je popsána v článku 2.4.2. Vzorový CSV soubor je ke stažení (Obrázek 14). Vyplněný CSV soubor poté použije pro zápis sportovců a trenérů od Rejstříku, tak jak je popsáno v článku 2.4.3 Nahrání souboru se sportovci a trenéry do databáze.

#### 2.4.2. Struktura souboru pro zápis sportovců a trenérů

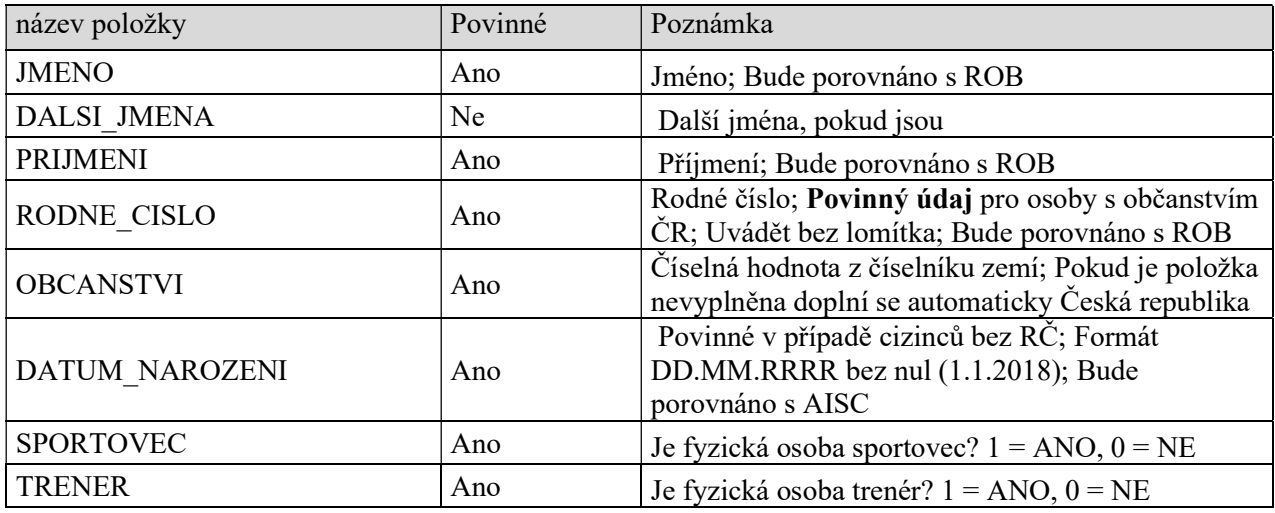

Soubor se sportovci a trenéry obsahuje tyto položky:

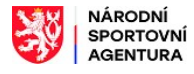

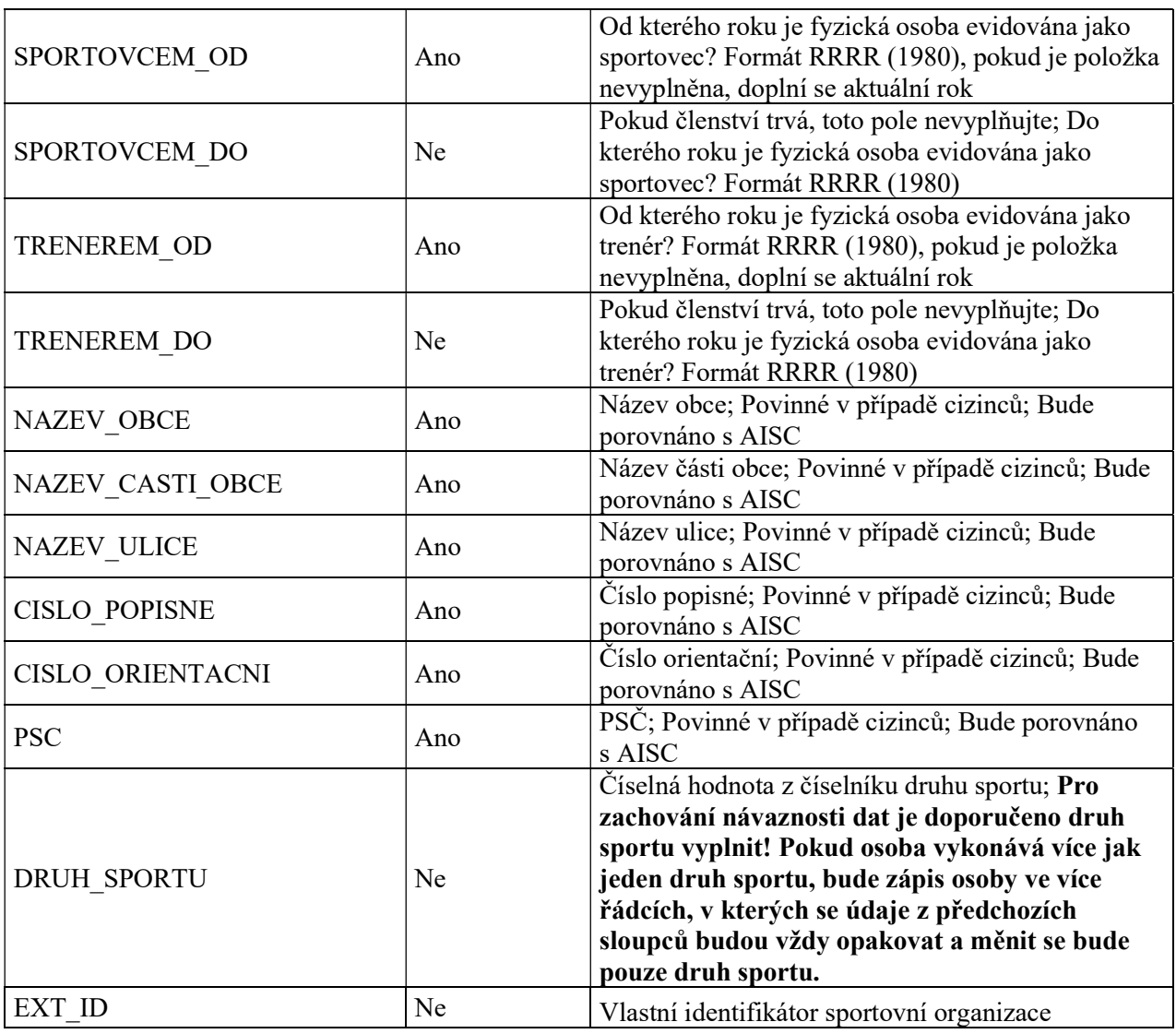

### 2.4.3. Nahrání souboru se sportovci a trenéry do databáze

Uživatel se přepne na záložku Zapsat údaje a klikne na "Přidat údaje o sportovcích a trenérech" (Obrázek 15) Celý proces probíhá ve třech níže uvedených krocích (Obrázek 16), které je třeba všechny úspěšně dokončit, aby se data správně zapsala do veřejné části Rejstříku. Uživatel musí mít CSV soubor se sportovci a trenéry již připravený dle článku 2.4.2 a uložený v počítači.

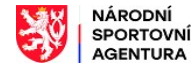

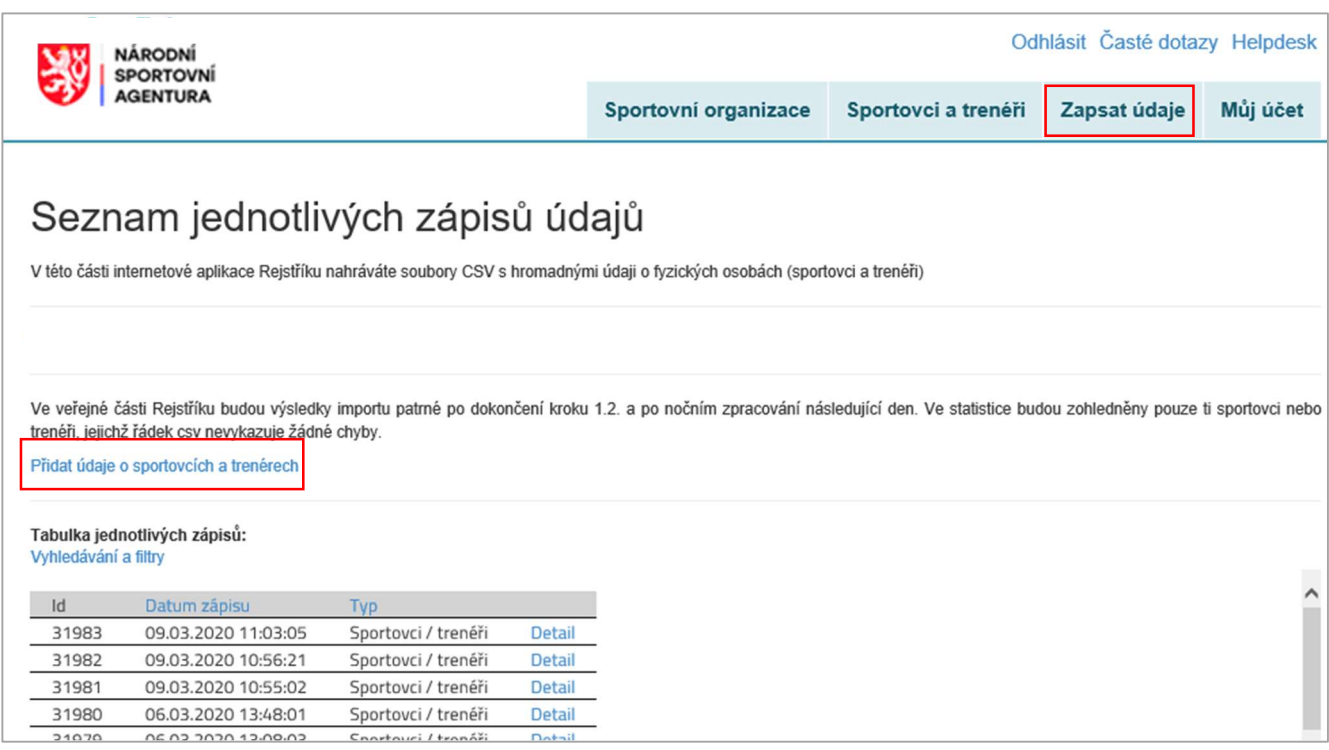

#### Obrázek 16

# Detail zápisu údajů o sportovcích a trenérech

Na této stránce provádíte hromadný zápis dat o fyzických osobách (sportovcích a trenérech) pomocí souboru CSV. Celý proces probíhá ve třech samostatných krocích.

Krok 1: Nahrání souboru CSV do databáze

Zápis zahájíte kliknutím na Nahrát CSV a vybráním Vámi v počítači vytvořeného souboru CSV se sportovci a trenéry.

Upozornění: Pokud v průběhu nahrávání souboru CSV přerušíte práci s aplikací (zavření internetového prohlížeče, vypnutí počítače apod.) musíte po opětovném přihlášení do aplikace soubor nahrát znovu. Původně nahrávaná data se do databáze nepropíší. Pokud systém při nahrávání dat objeví chybu, tak se po dokončení nahrávání dat ve sloupci stav objeví informace "Dokončeno s chybou". Chybové řádky v CSV nelze do databáze nahrát a musíte je opravit. Pokud systém nenalezne chyby, zobrazí se informace "Dokončeno s úspěchem". U některých řádků v CSV však mohou být zobrazena upozornění. Typické upozornění je například chybějící údaje o druhu sportu (ovšem druh sportu není povinný údaj a jeho nevyplnění nemá vliv na zápis osoby do Rejstříku). Soubor jak s chybami, tak i s upozorněními lze stáhnout do počítače, opravit ho, a do systému znovu nahrát.

Krok 2: Porovnání dat s Registrem obvyatel (ROB)

Zapsané údaje budou v průběhu dalších týdnů postupně automaticky porovnány s daty v registru obyvatel.

O výsledku ověřování budete informováni e-mailem (cca za 6 týdnů)

Pokud obdržíte informaci o tom, že v seznamu jsou uvedené chybné údaje, je nutné je opravit.

Krok 3: Celý proces zápisu bude dokončen třetím krokem - uložením zápisů sportovců a trenérů, kteří byli ověření ROB do Rejstříku.

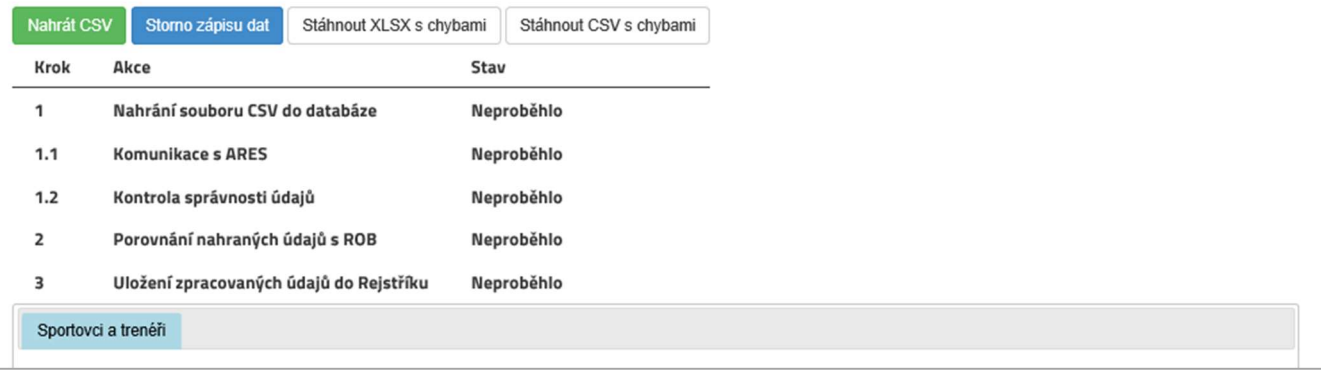

Uživatel klikne na tlačítko "Nahrát CSV", tím aktivuje dialog pro nahrání souboru s údaji o sportovcích a trenérech. V počítači vyhledá CSV soubor a zvolí "Otevřít" (Obrázek 17).

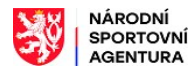

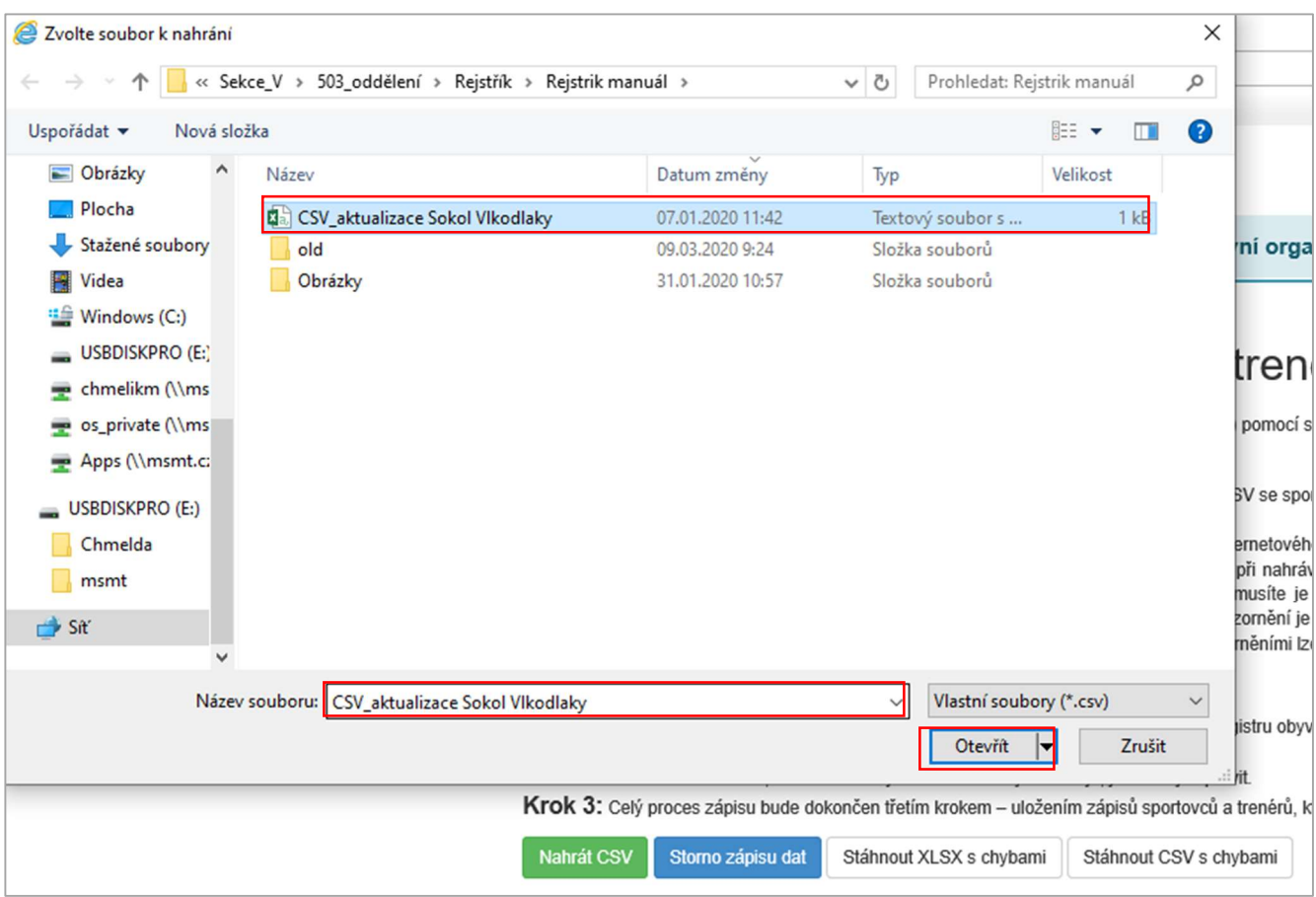

Poté proběhne zpracování dat, které může trvat v případě většího počtu položek delší dobu. O probíhajících akcích na stránce uživatele informuje točící se kolečko, zároveň může sledovat indikátor průběhu nahrávání s počtem položek, které zbývají ke zpracování.

DÚLEŽITÉ: Pokud v průběhu nahrávání souboru CSV přeruší uživatel práci s aplikací (zavření internetového prohlížeče, vypnutí počítače apod.) musí po opětovném přihlášení do aplikace soubor nahrát znovu. Původně nahrávaná data se do databáze nezapíší.

Pokud proběhne nahrání souboru CSV v pořádku, u prvního kroku se zobrazí stav "Dokončeno s úspěchem" (Obrázek 18).

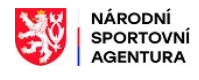

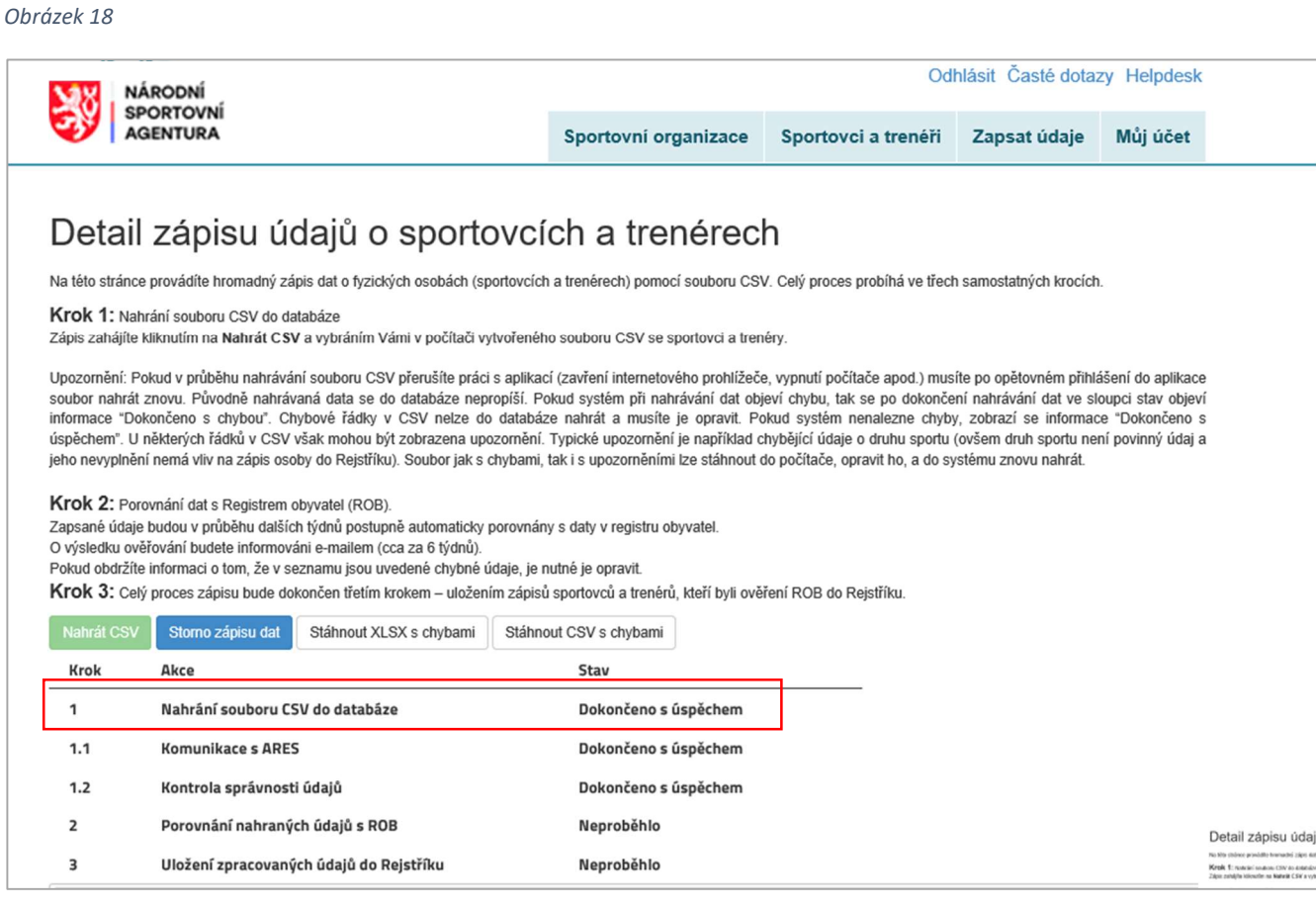

#### 2.4.4. Odstranění chyb

V případech, kdy importní CSV obsahuje chyby, uživateli se tato informace objeví u konkrétního sportovce nebo trenéra (Obrázek 19).

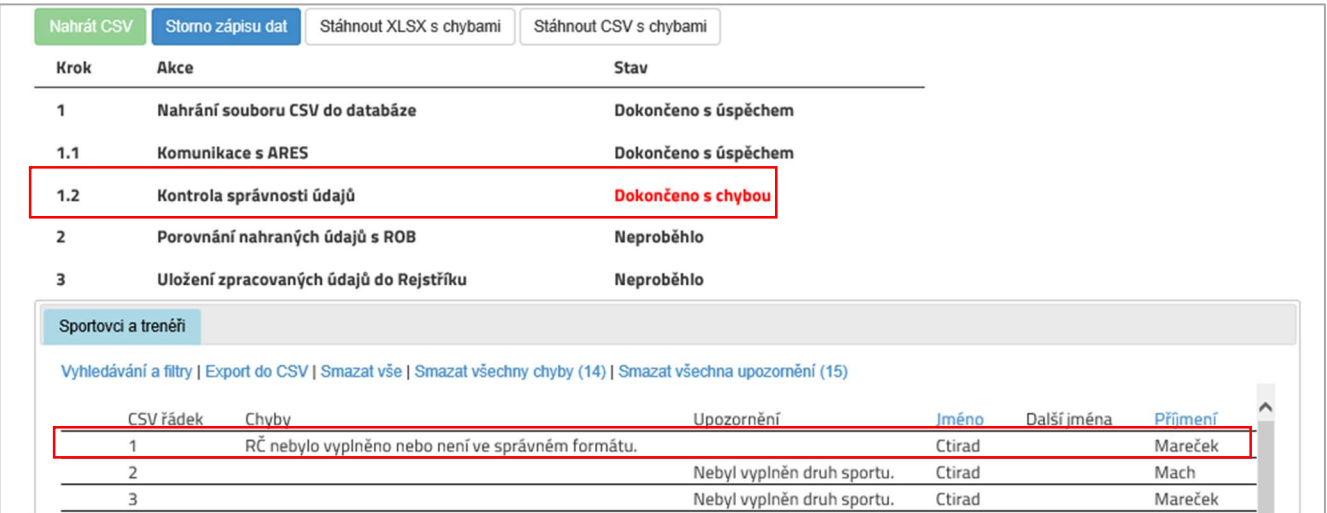

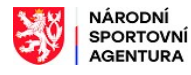

#### Vysvětlení pojmů

#### Export do CSV

Z Rejstříku se vyexportují všechny řádky zápisu bez ohledu na skutečnost, zda obsahují či neobsahují chyby.

#### Smazat vše

Ze zápisu se odstraní všechny řádky (zápis bude prázdný).

#### Smazat všechny chyby

Ze zápisu se odstraní řádky, u kterých je upozornění na chybu (v zápisu zůstanou pouze bezchybné řádky). Smazáním řádku s chybami se stav importu změní na "Dokončeno s úspěchem".

#### Stáhnout CSV s chybami

Uživateli se do počítače uloží CSV soubor s řádky zápisu obsahujících chybu, a to včetně popisu chyby.

#### Stáhnout XLSX s chybami

Uživateli se do počítače uloží XLSX soubor s řádky zápisu obsahujících chybu, a to včetně popisu chyby.

#### Zrušení zápisu dat

Celý proces je možné kdykoliv ukončit pomocí tlačítka "Storno zápisu dat" nebo "Smazat vše".

#### Doporučený postup

Krok 1 Uživatel použije funkci "Stáhnout CSV s chybami" nebo "Stáhnout XLS s chybami"

V tomto kroku uživatel stáhne na svůj počítač seznam sportovců a trenérů, které se nepodařilo zapsat v rámci tohoto zápisu do Rejstříku. V každém řádku je uvedena konkrétní chyba/chyby.

Pozn.: Řádky bez chyb se do databáze Rejstříku zapsaly.

Krok 2 Smazat všechny chyby

Ze zápisu se odstraní řádky, u kterých je upozornění na chybu (u zápisu zůstanou pouze bezchybné řádky).

Krok 3 Opravit chybné řádky

V importním souboru uživatel opraví všechny řádky se sportovci a trenéry, ve kterých se vyskytla chyba

Krok 4 Opakovaně zapsat opravený CSV soubor

Uživatel zopakuje zápis do Rejstříku podle článku 2.4.3 Nahrání souboru se sportovci a trenéry do databáze s opraveným souborem.

Tento postup je možno opakovat až do chvíle, kdy zápis proběhne zcela bez chyb.

Pozn.: Po dokončení Kroku 1 importu se uživateli u jednotlivých sportovců nebo trenérů zobrazí kromě chyb také upozornění, která ovšem nebrání úspěšnému dokončení nahrání dat. Uživatel může záznamy, u kterých je upozornění, opravovat stejným způsobem jako chyby. Pokud dojde k přerušení práce s aplikací v průběhu jakéhokoliv z kroků a případnému ukončení internetového prohlížeče, po opětovném přihlášení může uživatel pokračovat v práci, tam kde skončil.

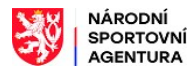

#### 2.4.5. Porovnání nahraných údajů s ROBem

Druhý krok – porovnání nahraných údajů s ROB (Registrem obyvatel) probíhá automaticky po každém úspěšném importu. Tento proces vzhledem k obrovskému množství dat v Rejstříku, zasílaných ROBu trvá několik týdnů a o jeho výsledku bude uživatel Rejstříkem automaticky informován. Výsledná data bude moci uživatel přímo v aplikaci upravovat a stahovat včetně seznamu chybových položek.

#### 2.4.6. Uložení zpracovaných údajů do Rejstříku

Celý proces zápisu je po splnění předchozích kroků dokončen krokem č. 3 – Uložením zpracovaných údajů do Rejstříku, tento proběhne automaticky u všech sportovců a trenérů, u kterých proběhlo porovnání údajů s ROB bez vad.

#### 2.4.7. Přehled zapsaných údajů sportovci a trenéři

Uživateli je k dispozici sestava k výčtem aktuálně zapsaných sportovců a trenérů, Obrázek 20. Sestavu je možné stáhnout do počítače uživatele k dalšímu využití. Struktura sestavy je identická s importním souborem, viz 2.4.2 Struktura souboru pro zápis sportovců a trenérů.

Obrázek 20

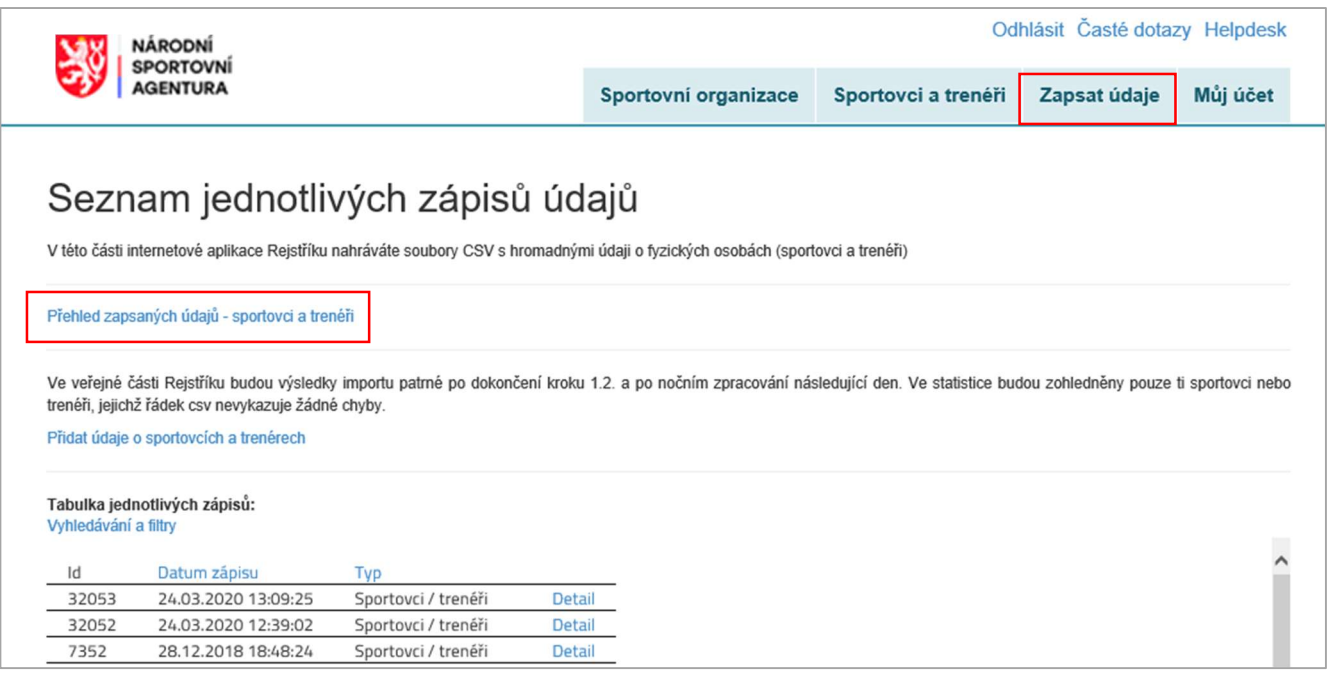

### 2.5. Zápis údajů o sportovních zařízeních

#### 2.5.1. Pokyny pro uživatele, kteří sportovní zařízení přidají prostřednictvím formuláře v Rejstříku

Oprávněný uživatel zvolí nabídku v hlavní menu "Zapsat údaje", "Přidat údaje o sportovních zařízeních, Obrázek 21.

Uživatel vybere nabídku "Přidání záznamu", Obrázek 22. Tímto aktivuje dialogové okno pro zápis zařízení, Obrázek 23Obrázek 23. Při vyplnění postupuje podle pokynů čl. 2.5.7 Struktura souboru pro zápis sportovních zařízení.

Po vyplnění náležitostí záznam uloží kliknutím na "Přidat záznam", Obrázek 24

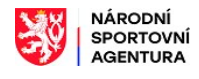

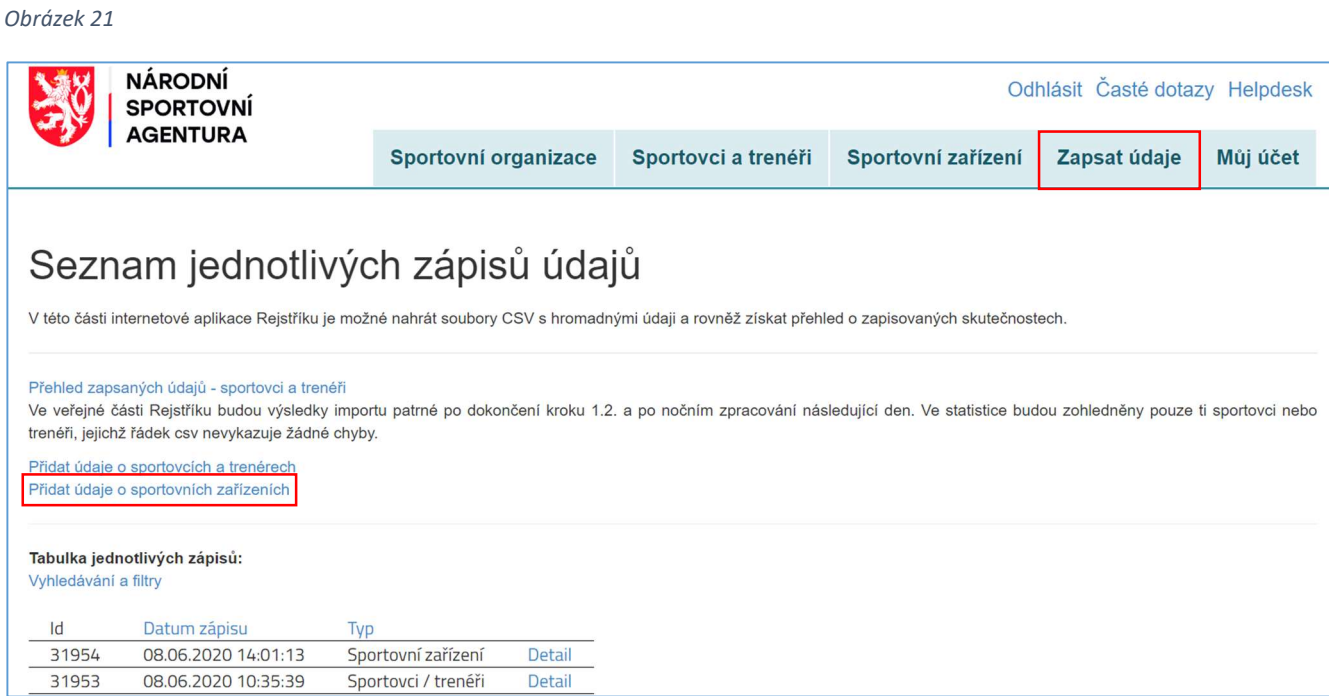

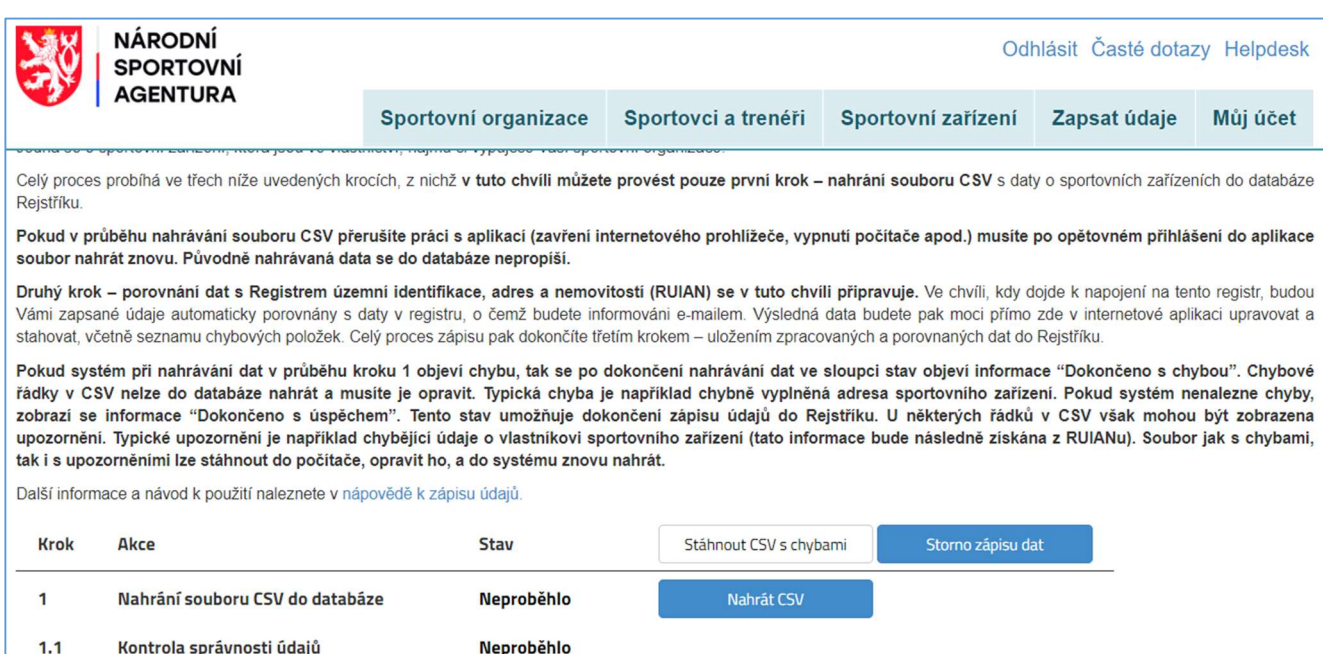

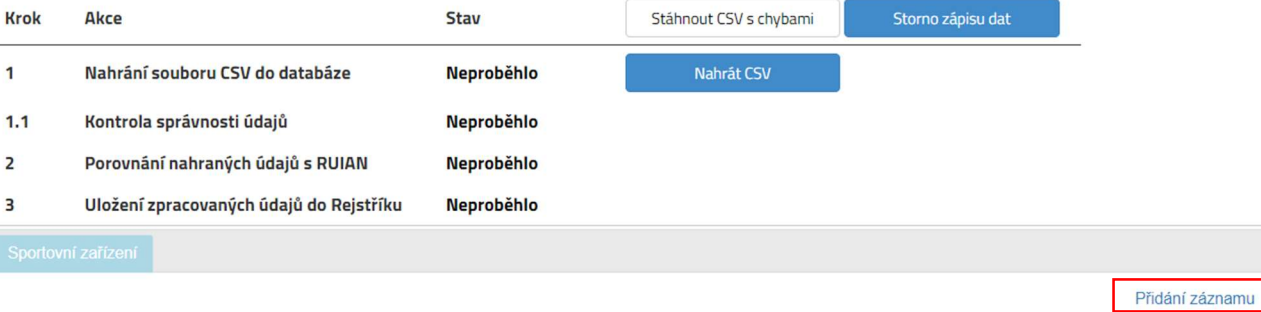

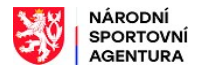

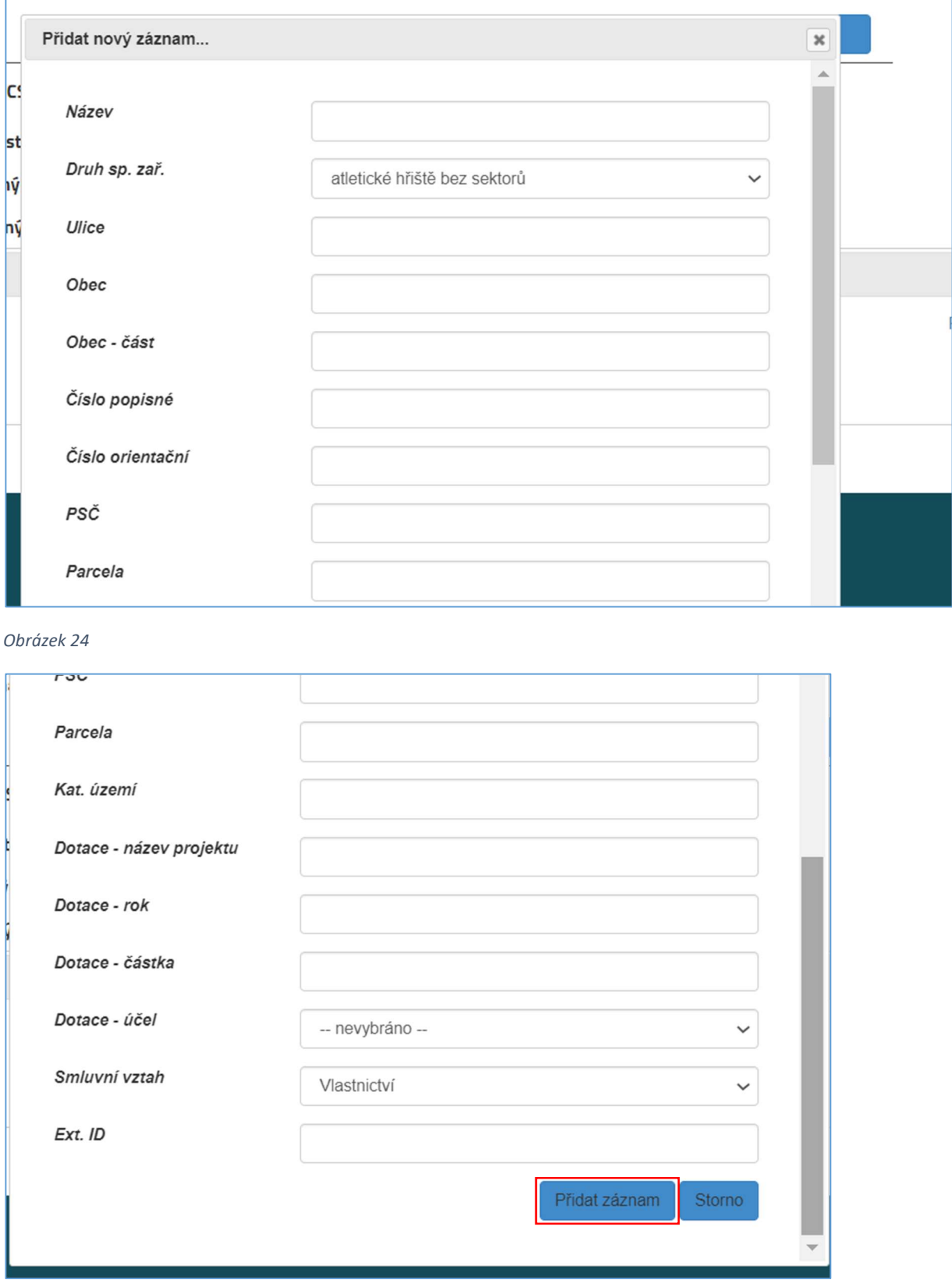

#### 2.5.2. Pokyny pro uživatele, kteří pro zápis sportovních zařízení využijí soubor ve formátu CSV

Pro vytvoření seznamu sportovců a trenérů uživatel použije vzorový soubor ve formátu CSV. Ten je ke stažení ze stránek Rejstříku, Obrázek 24, Obrázek 26.

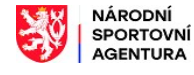

Odhlásit Časté dotazy Helpdesk

Můj účet

Zapsat údaje

Obrázek 25

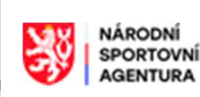

Sportovní organizace

Sportovci a trenéři

# Rejstřík sportovních organizací, sportovců, trenérů a sportovních zařízení

Zobrazení informací o zapsaných sportovních zařízeních a samotný zápis sportovních zařízení nejsou pro tuto chvíli přístupné, a to v souvislosti s nabytím účinnosti novely zákona č. 115/2001 Sb., o podpoře sportu, ve znění pozdějších předpisů.

#### Dobrý den.

vítejte na stránkách internetové aplikace Rejstříku sportovních organizací, sportovců, trenérů a sportovních zařízení. Tato aplikace slouží k zápisu informací o právnických osobách (sportovních organizacích) žádajících o finanční podporu ze státního rozpočtu, k zápisu informací o fyzických osobách (sportovcích a trenérech) v nich sdružených a o nemovitostech (sportovních zařízeních), na jejichž činnost je žádáno o poskytnutí státní finanční podpory. Rejstřík je informačním systémem veřejné správy, a to ze zákona č. 115/2001 Sb., o podpoře sportu, ve znění jeho novely č. 230/2016 Sb. Rejstřík je ze zákona neveřejný, kromě údajů, které jsou veřejně přístupné v rámci této internetové aplikace.

Veřejná část Rejstříku funguje v současnosti v omezené míře. První informace se do veřejné části Rejstříku propíší po zapsání sportovní organizace. V tuto chvíli je přístupný seznam zapsaných sportovních organizací (záložka "Sportovní organizace") a počty sportovců a trenérů v nich sdružených (záložka "Sportovci a trenéři"). Internetová aplikace bude v další fázi doplněna o funkcionalitu, která umožní zápis sportovních zařízení.

Neveřejná část Rejstříku obsahuje veřejně nepřístupné informace. Do této části mají přístup uživatelé na základě přihlášení do systému prostřednictvím unikátního uživatelského jména a hesla. V této části internetové aplikace si může uživatel prohlížet a stahovat jím zapsané údaje. Návod pro práci s Rejstříkem naleznete v sekci dokumentace v zápatí internetové aplikace v podrobném manuálu. Manuál detailně popisuje krok po kroku postup, jak užívat a pracovat s internetovou aplikací.

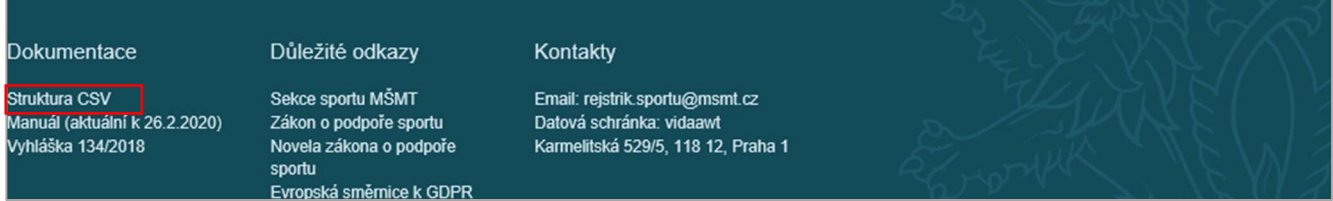

Obrázek 26

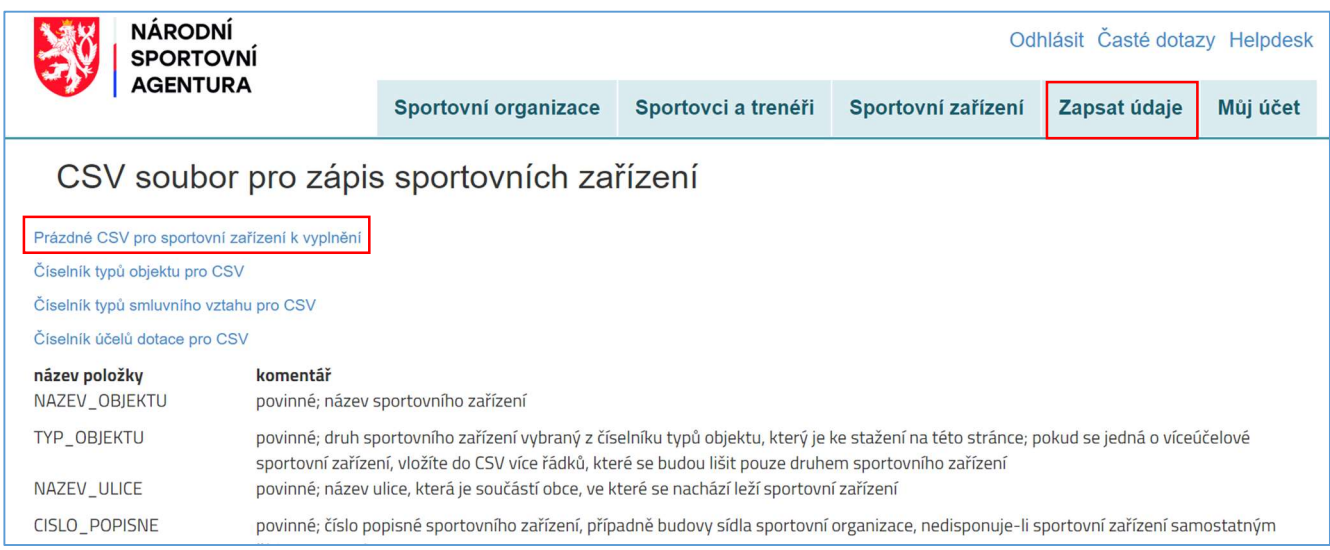

Uživatel si prázdný CSV soubor stáhne a uloží do počítače. V souboru vyplní náležitosti o sportovcích zařízeních (Chyba! Nenalezen zdroj odkazů.). Po vyplnění údajů soubor uživatel uloží do počítače. Soubor je nutné uložit jako jako "CSV (textový soubor s oddělovači) (\*.CSV)" (Obrázek 13). Ten poté použije pro zápis sportovních zařízení do Rejstříku, tak jak je popsáno v článku 2.5.3 Nahrání souboru se sportovci **a trenéry do databáze** sportovními zařízeními do Rejstříku.

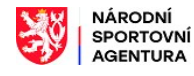

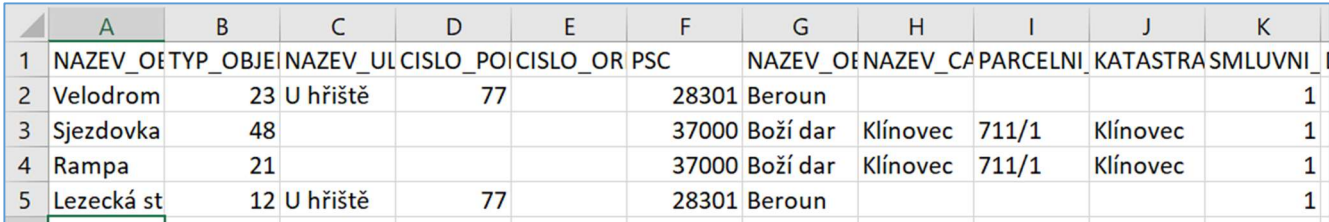

#### 2.5.3. Nahrání souboru se sportovními zařízeními do Rejstříku

Uživatel se přepne na záložku Zapsat údaje a klikne na "Přidat údaje o sportovních zařízeních" (Obrázek 28Obrázek 15) Celý proces probíhá ve třech níže uvedených krocích (Obrázek 29), které je třeba všechny úspěšně dokončit, aby se data správně zapsala do veřejné části Rejstříku. Uživatel musí mít CSV soubor se sportovními zařízeními již připravený dle článku 2.5.2 Pokyny pro uživatele, kteří pro zápis sportovních zařízení využijí soubor ve formátu CSV a tento uložený v počítači.

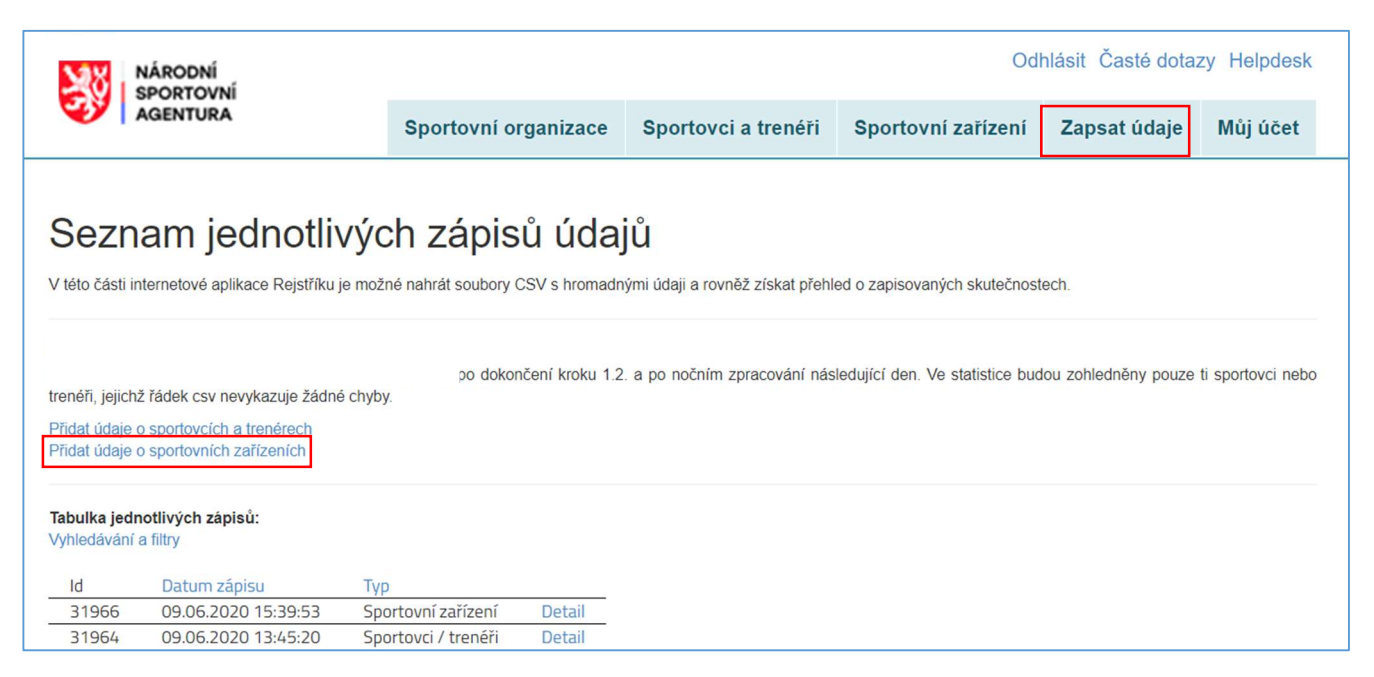

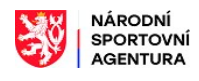

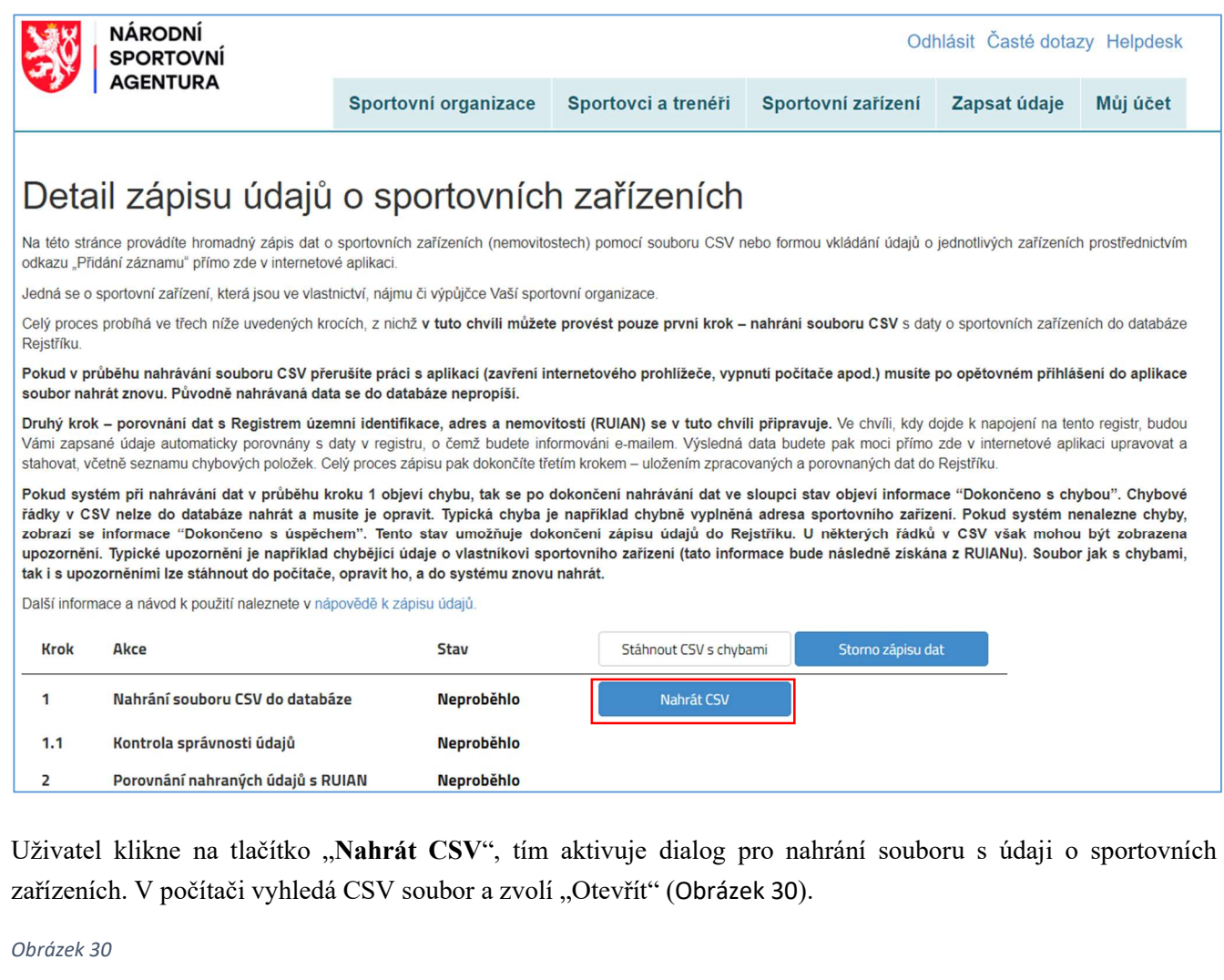

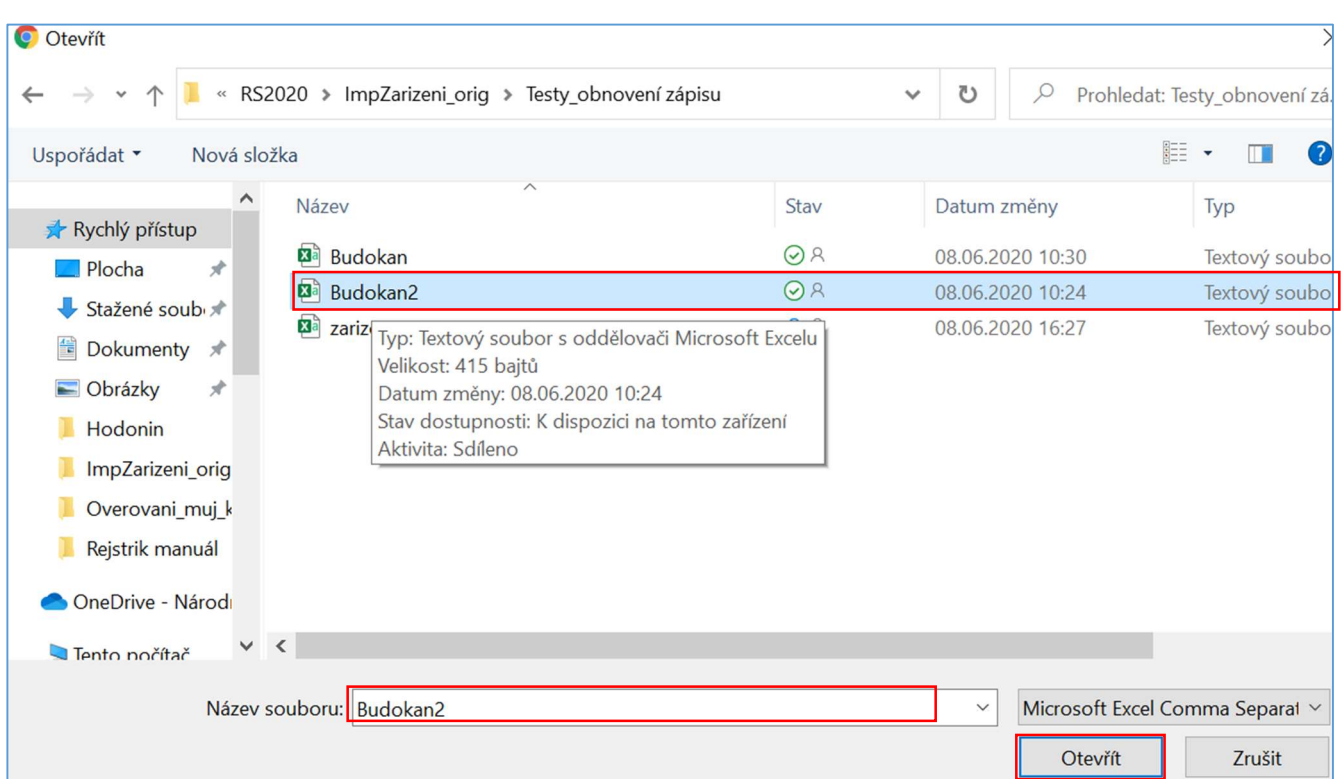

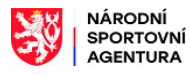

Poté proběhne zpracování dat, které může trvat v případě většího počtu položek delší dobu. O probíhajících akcích na stránce uživatele informuje točící se kolečko, zároveň může sledovat indikátor průběhu nahrávání s počtem položek, které zbývají ke zpracování.

DÚLEŽITÉ: Pokud v průběhu nahrávání souboru CSV přeruší uživatel práci s aplikací (zavření internetového prohlížeče, vypnutí počítače apod.) musí po opětovném přihlášení do aplikace soubor nahrát znovu. Původně nahrávaná data se do databáze nezapíší.

Pokud proběhne nahrání souboru CSV v pořádku, u prvního kroku se zobrazí stav "Dokončeno s úspěchem" (Obrázek 31).

Obrázek 31

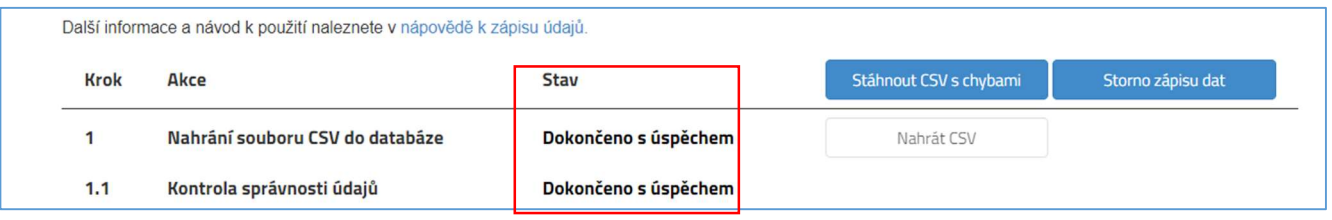

#### 2.5.4. Odstranění chyb

V případech, kdy importní CSV obsahuje chyby, uživateli se tato informace objeví u konkrétní položky (Chyba! Nenalezen zdroj odkazů.).

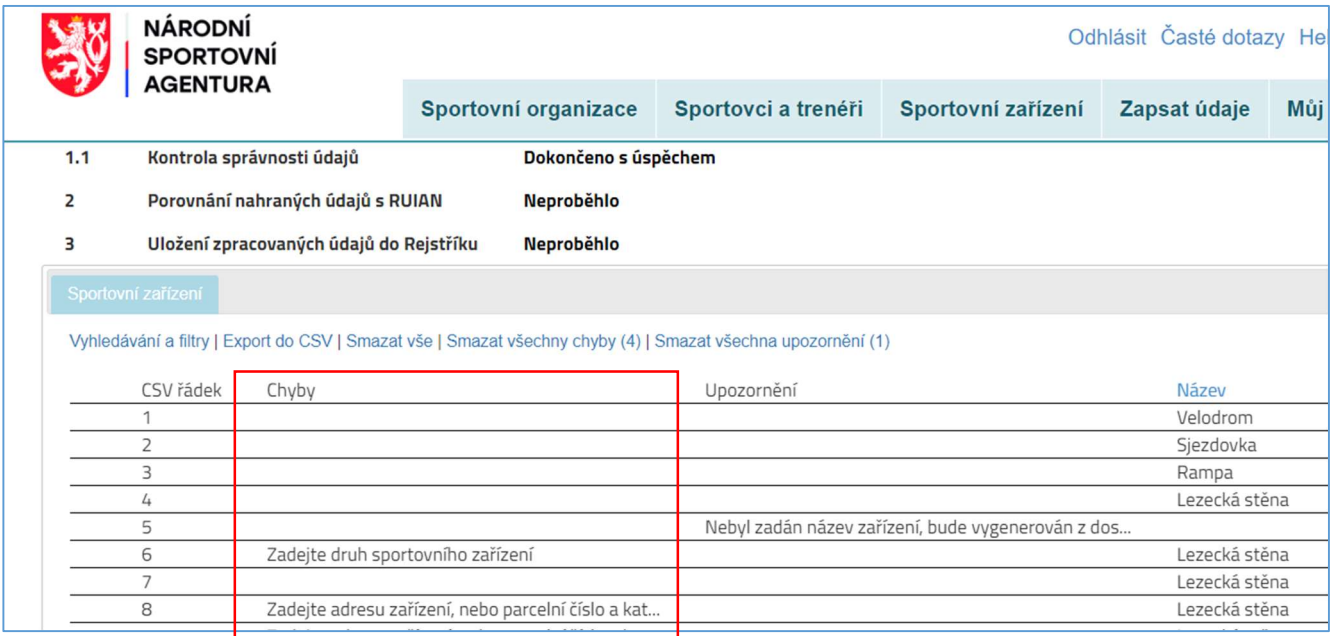

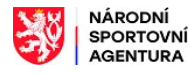

#### Vysvětlení pojmů

#### Export do CSV

Z Rejstříku se vyexportují všechny řádky zápisu bez ohledu na skutečnost, zda obsahují či neobsahují chyby.

#### Smazat vše

Ze zápisu se odstraní všechny řádky (zápis bude prázdný).

#### Smazat všechny chyby

Ze zápisu se odstraní řádky, u kterých je upozornění na chybu (v zápisu zůstanou pouze bezchybné řádky). Smazáním řádku s chybami se stav importu změní na "Dokončeno s úspěchem".

#### Stáhnout CSV s chybami

Uživateli se do počítače uloží CSV soubor s řádky zápisu obsahujících chybu, a to včetně popisu chyby.

#### Zrušení zápisu dat

Celý proces je možné kdykoliv ukončit pomocí tlačítka "Storno zápisu dat" nebo "Smazat vše".

#### Doporučený postup

Krok 1 Uživatel použije funkci "Export do CSV"

V tomto kroku uživatel stáhne na svůj počítač seznam sportovních zařízení, které se nepodařilo zapsat v rámci tohoto zápisu do Rejstříku. V každém řádku je uvedena konkrétní chyba/chyby.

Pozn.: Řádky bez chyb se do databáze Rejstříku zapsaly.

Krok 2 Smazat všechny chyby

Ze zápisu se odstraní řádky, u kterých je upozornění na chybu (u zápisu zůstanou pouze bezchybné řádky).

Krok 3 Opravit chybné řádky

V importním souboru uživatel opraví všechny řádky se sportovními zařízeními, ve kterých se vyskytla chyba

Krok 4 Opakovaně zapsat opravený CSV soubor

Uživatel zopakuje zápis do Rejstříku podle článku 2.5.3 Nahrání souboru se sportovními zařízeními do RejstříkuNahrání souboru se sportovci a trenéry do databáze s opraveným souborem.

Tento postup je možno opakovat až do chvíle, kdy zápis proběhne zcela bez chyb.

Pozn.: Po dokončení Kroku 1 importu se uživateli u jednotlivých sportovních zařízení zobrazí kromě chyb také upozornění, která ovšem nebrání úspěšnému dokončení nahrání dat. Uživatel může záznamy, u kterých je upozornění, opravovat stejným způsobem jako chyby. Pokud dojde k přerušení práce s aplikací v průběhu jakéhokoliv z kroků a případnému ukončení internetového prohlížeče, po opětovném přihlášení může uživatel pokračovat v práci, tam kde skončil.

### 2.5.5. Porovnání nahraných údajů s RUIANem

Druhý krok – Nepoužíváno

#### 2.5.6. Uložení zpracovaných údajů do Rejstříku

Celý proces zápisu je po splnění předchozích kroků dokončen krokem č. 3 – Uložením zpracovaných údajů do Rejstříku, tento proběhne automaticky u všech zařízení, u kterých byl úspěšně dokončen krok 1.1. a 2.

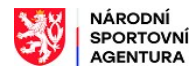

#### 2.5.7. Struktura souboru pro zápis sportovních zařízení

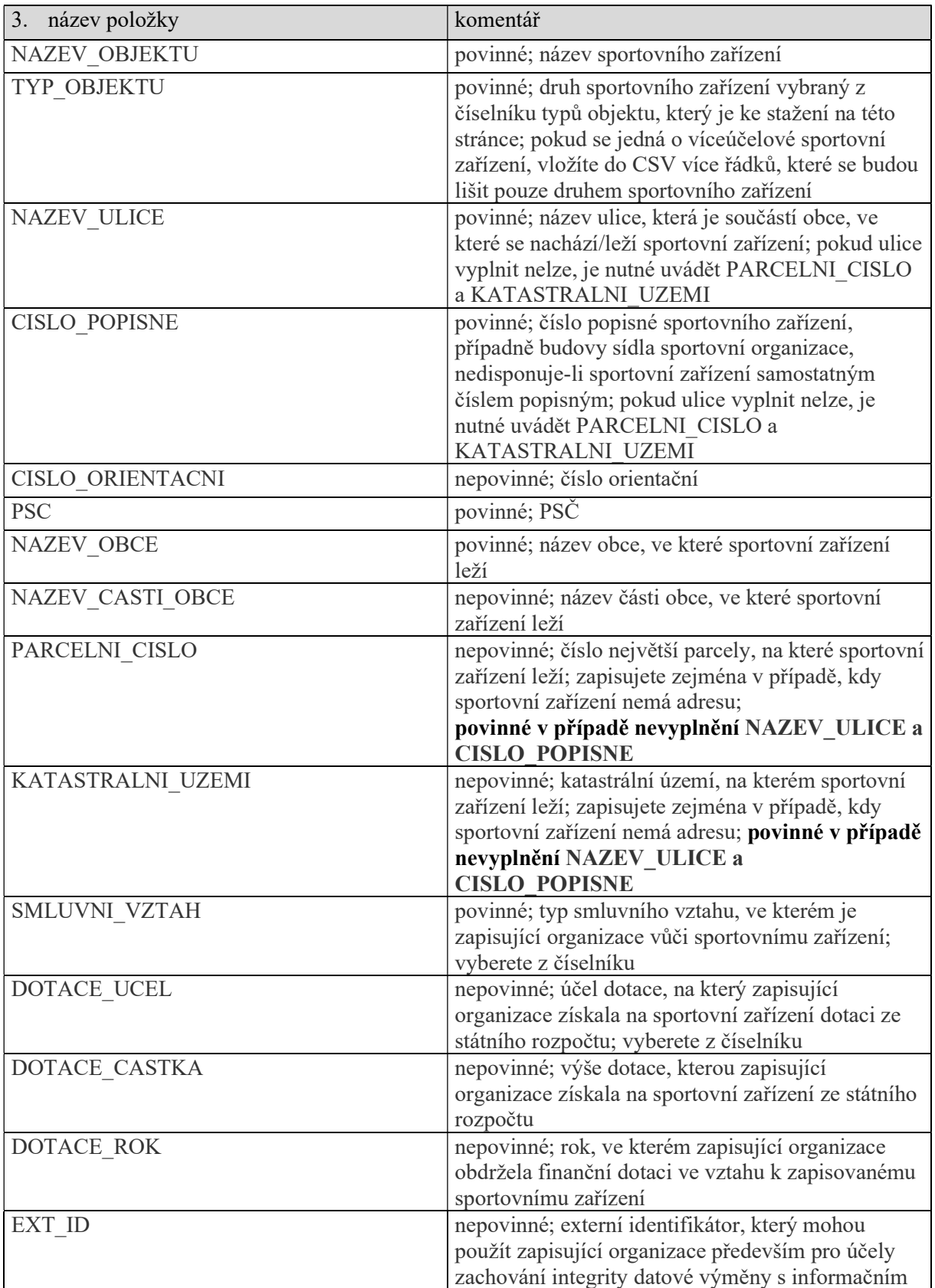

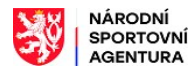

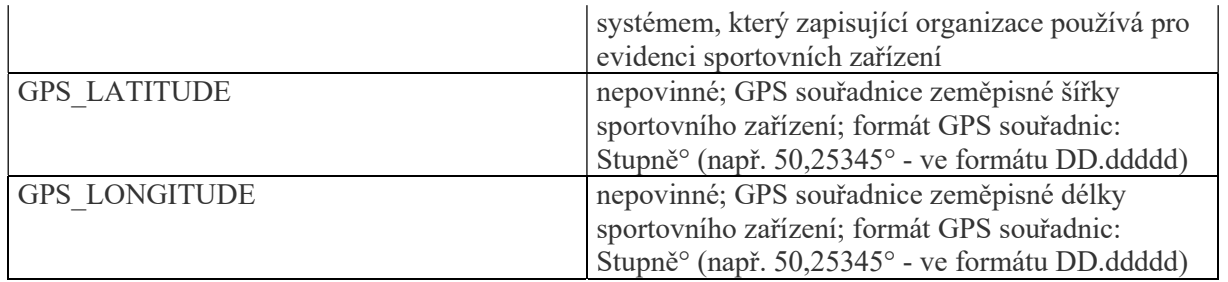

# 1. Co v Rejstříku najdeme

### 1.1. Veřejná část

Na úvodní stránce jsou základní informace k internetové aplikaci Rejstříku (Obrázek 34).

#### Obrázek 34

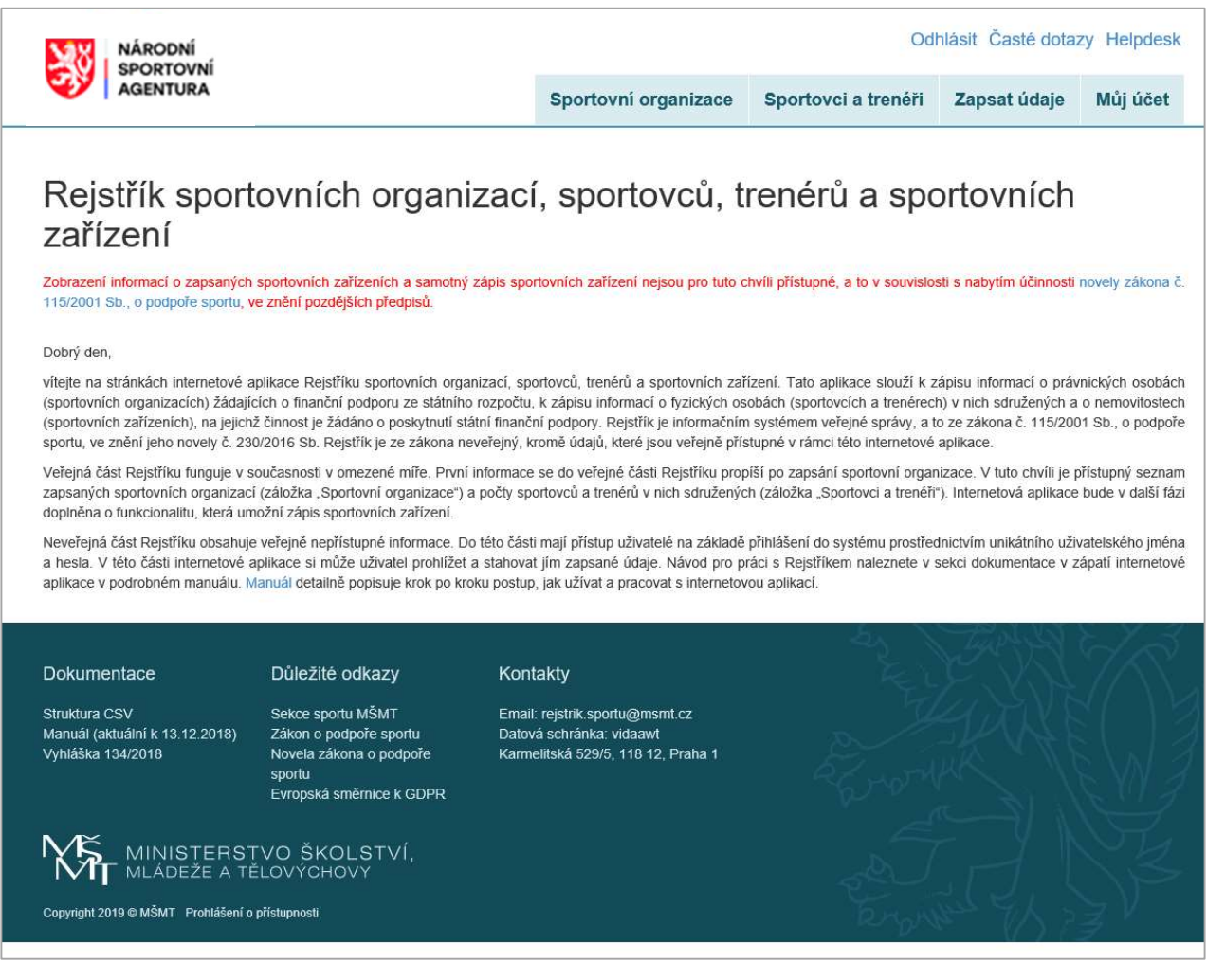

#### 1.1.1. Záložka "Sportovní organizace"

V této části internetové aplikace Rejstříku (Obrázek 35) jsou zobrazeny zapsané sportovní organizace.

Sportovní organizace se v seznamu organizací objeví v okamžiku, kdy uživatel v aplikaci dokončí registraci, viz článek 2.1., a odešle Žádost. Poté dojde k automatickému propsání základních údajů o zapsané sportovní

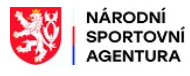

organizaci do veřejné části Rejstříku. V tomto okamžiku se u zapsané sportovní organizace v internetové aplikaci Rejstříku ukazuje stav "zapsáno". Poté, co bude NSA doručena Žádost o potvrzení zápisu údajů o sportovní organizaci do Rejstříku, NSA ověří pravdivost, úplnost a správnost zapsaných údajů v Rejstříku. Po úspěšné kontrole údajů se u zapsané sportovní organizace změní stav ze "zapsáno" na "ověřeno". Pokud ověření údajů v Rejstříku neproběhlo úspěšně, u zapsané sportovní organizace se změní stav ze "zapsáno" na "ověření neúspěšné" (např. pokud sportovní organizace nemá ve stanovách uvedenou sportovní činnost apod.)

Obrázek 35

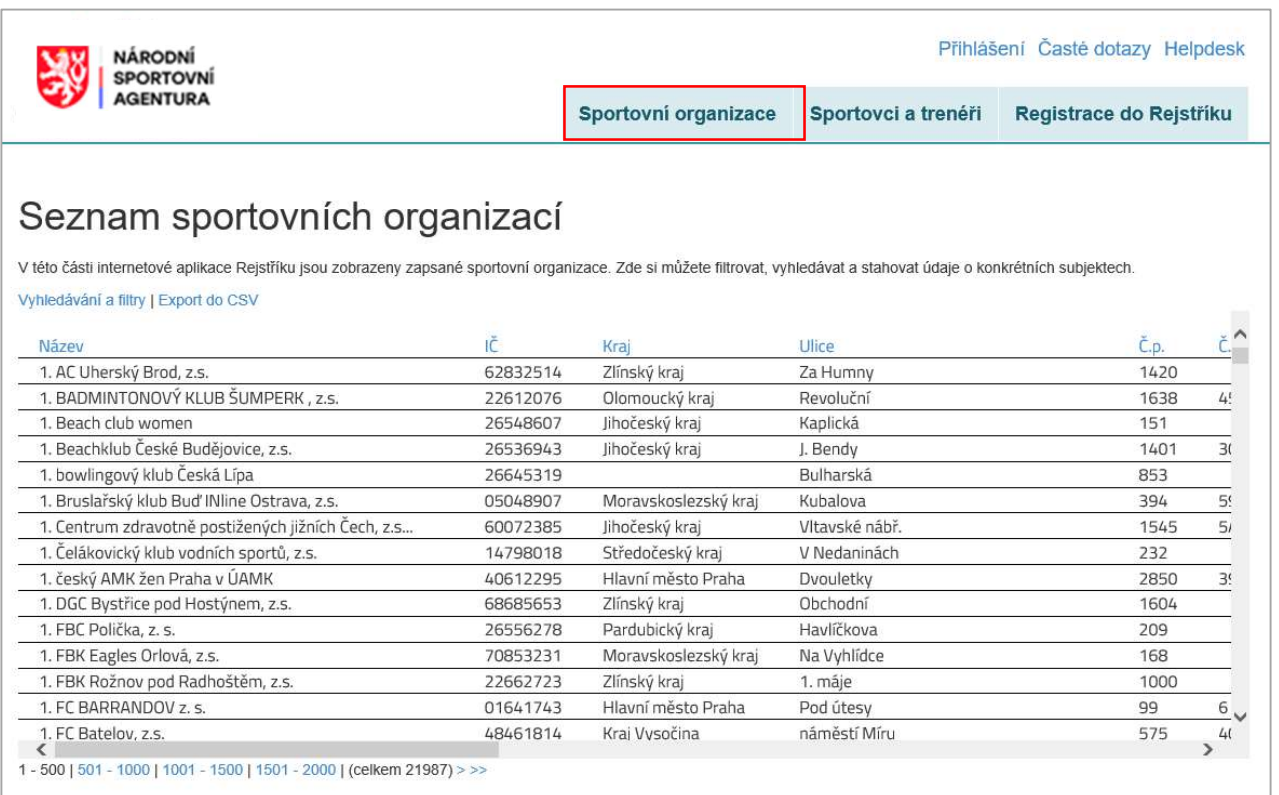

Uživatel může vyhledávat a filtrovat sportovní organizace prostřednictvím "Vyhledávání a filtry" (Obrázek 36).

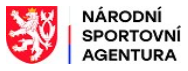

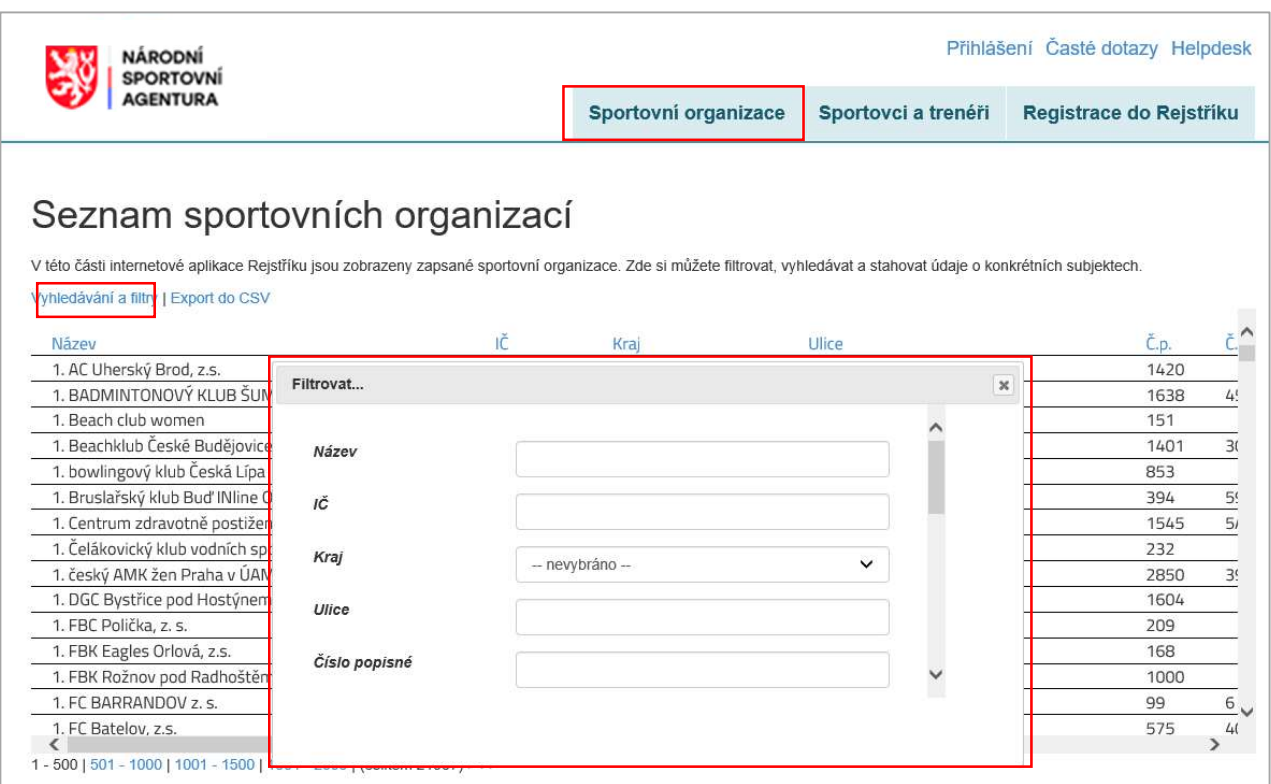

Zadáním požadovaných údajů a kliknutím na políčko "Filtrovat" si uživatel vyfiltruje požadované údaje. Pro zrušení filtru slouží odkaz "(Zrušit filtry)" nad tabulkou. Kliknutím na odkaz "Export do CSV" se vygenerují zobrazené údaje, které bude možné uložit do PC (Obrázek 37).

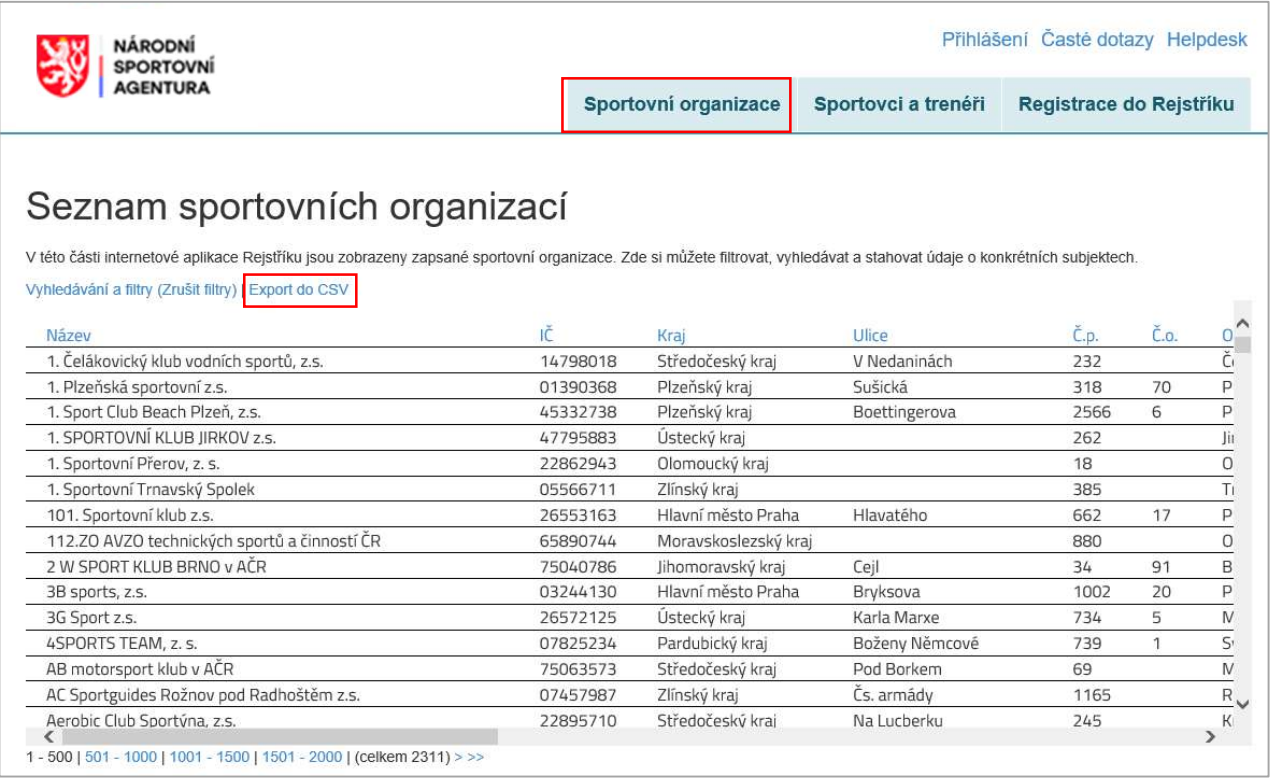

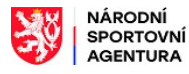

#### 1.1.2. Záložka "Sportovci a trenéři"

V této části internetové aplikace Rejstříku je zobrazen seznam sportovních organizací s počty sportovců a trenérů.

Čísla s počty sportovců a trenérů jsou barevně odlišena dle formy a stavu zápisu.

Oranžová čísla - jde o zápis uskutečněný jinou sportovní organizací (např. střešní organizace, či národní sportovní svaz nebo hlavní spolek) a údaje o sportovcích a trenérech nebyly doposud ověřeny u ROB.

Oranžová čísla tučná - jde o zápis uskutečněný jinou sportovní organizací (např. střešní organizace, či národní sportovní svaz nebo hlavní spolek) a údaje o sportovcích a trenérech již byly ověřeny u ROB.

Černá čísla - jde o zápis uskutečněný přímo sportovní organizací a údaje o sportovcích a trenérech nebyly doposud ověřeny u ROB.

Černá čísla tučná - jde o zápis uskutečněný přímo sportovní organizací a údaje o sportovcích a trenérech již byly ověřeny u ROB.

V momentě, kdy přihlášený a ze strany NSA ověřený uživatel v internetové aplikaci Rejstříku zapíše data o fyzických osobách (o sportovcích a trenérech), dojde k automatickému propsání základních údajů o zapsaných sportovcích a trenérech do veřejné části Rejstříku. V tomto okamžiku se u zapsaných fyzických osob v internetové aplikaci Rejstříku ukazuje stav "neověřeno". Data se do veřejné části propisují až po automatickém přepočtu, který probíhá v noci, proto je třeba, aby uživatel vyčkal do následujícího dne, pokud svá data ve veřejné části hned nevidí.

Pokud zápis o fyzických osobách provede dosud "neověřený uživatel", pak se údaje pouze uloží do databáze Rejstříku a ve veřejné části se nezobrazí až do chvíle, kdy bude zapisující sportovní organizace ze strany NSA ověřena.

#### 1.1.3. Záložka "Registrace do Rejstříku"

Popis registrace do Rejstříku viz kapitola 2.1. Registrace sportovní organizace do Rejstříku.

#### 1.2. Neveřejná část

#### 1.2.1. Odkaz "Přihlášení"

Do políčka uživatelské jméno a heslo (Obrázek 38) se zadávají přihlašovací údaje k uživatelskému účtu, které si uživatel v průběhu registrace sám vytvořil.

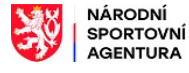

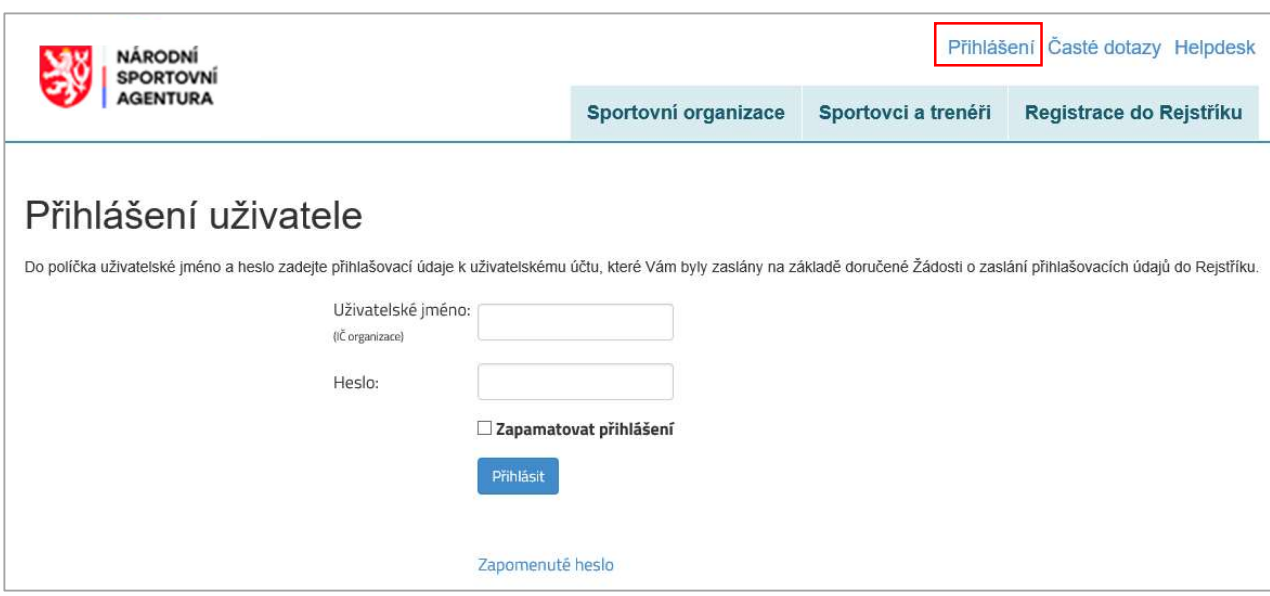

Po zadání přihlašovacích údajů do uživatelského účtu se zobrazí uvítací obrazovka (Obrázek 39).

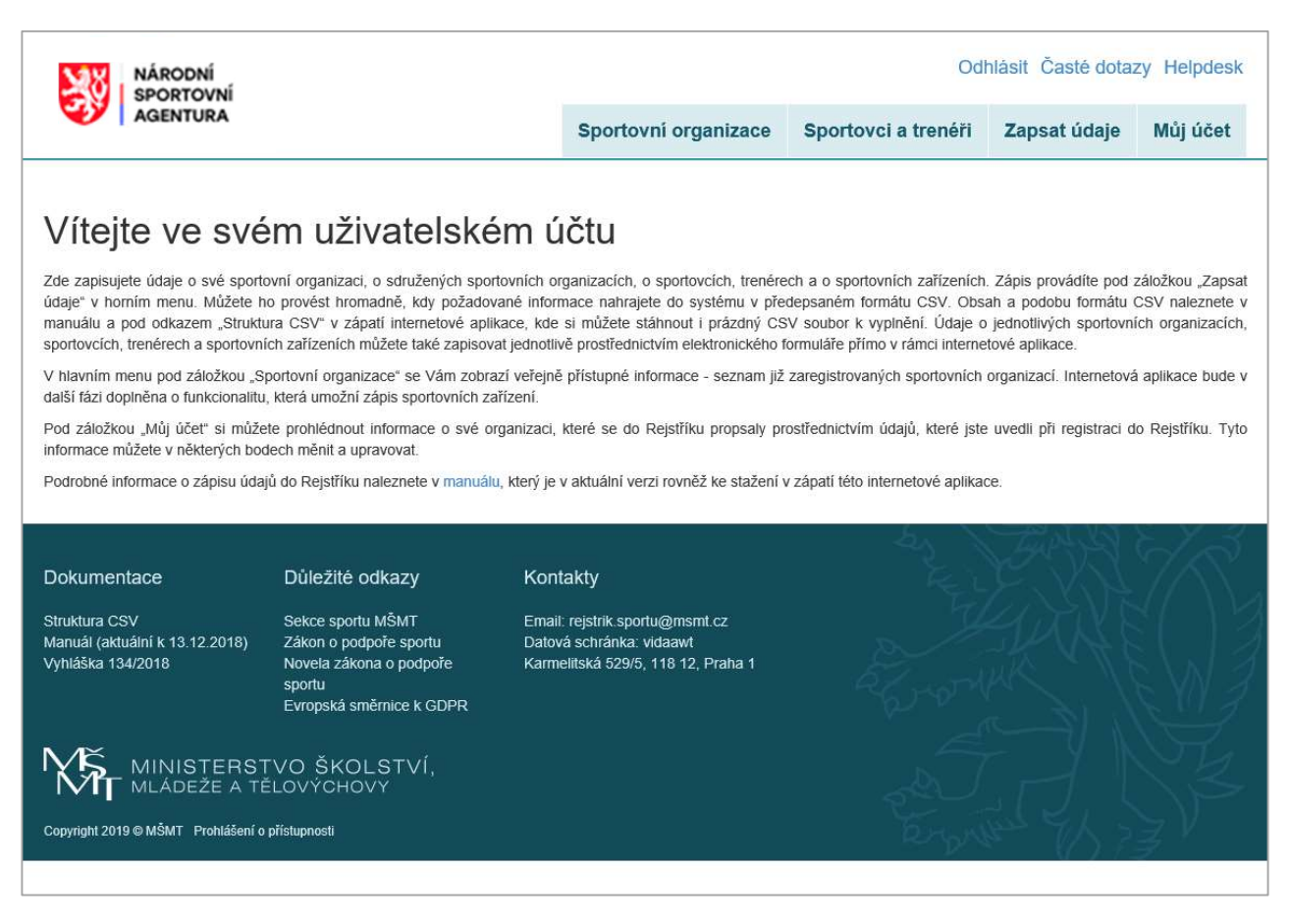

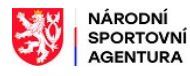

#### 1.2.2. Záložka "Můj účet"

V záložce "Můj účet" může uživatel částečně editovat údaje o sportovní organizaci. Podbarvené údaje jsou vygenerované z ARES při zápisu organizace do Rejstříku a nelze je měnit. V dolní části formuláře je možné změnit heslo (Obrázek 40).

Obrázek 40

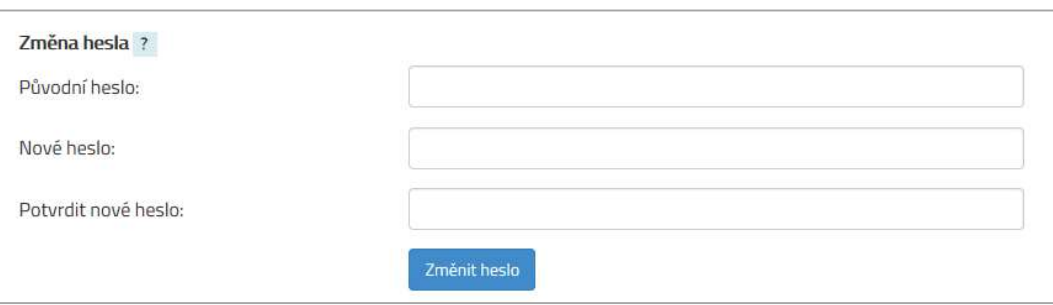

#### 1.2.3. Záložka "Sportovní organizace"

V této části internetové aplikace Rejstříku jsou zobrazeny zapsané sportovní organizace. Zde si může uživatel filtrovat, vyhledávat a stahovat údaje o konkrétních subjektech.

#### 1.2.4. Záložka "Sportovci a trenéři"

V této části internetové aplikace Rejstříku je zobrazen seznam sportovních organizací. Zde si může prohlédnout souhrnné údaje o zapsaných fyzických osobách pro konkrétní sportovní organizaci.

#### 1.2.5. Záložka "Zapsat údaje"

V této části internetové aplikace Rejstříku je prostředí pro zápis údajů o sportovcích a trenérech, viz článek 2.4. Zápis údajů o sportovcích a trenérech a uživatelské sestavy s přehledy zapsaných údajů, viz článek Chyba! Nenalezen zdroj odkazů. Chyba! Nenalezen zdroj odkazů..

# 2. Uživatelská podpora

### 4.1 Odkaz "Časté dotazy"

Po otevření internetové aplikace Rejstříku se v pravém horním rohu nachází odkaz "Časté dotazy". Tento odkaz může uživatel využít v případě výskytu problémů při práci s internetovou aplikací. Jsou zde uvedeny odpovědi na nejčastější dotazy, které se v dané problematice vyskytují. Tato stránka je průběžně aktualizována a doplňována dle dotazů, které vyvstanou od uživatelů Rejstříku.

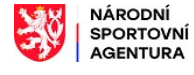

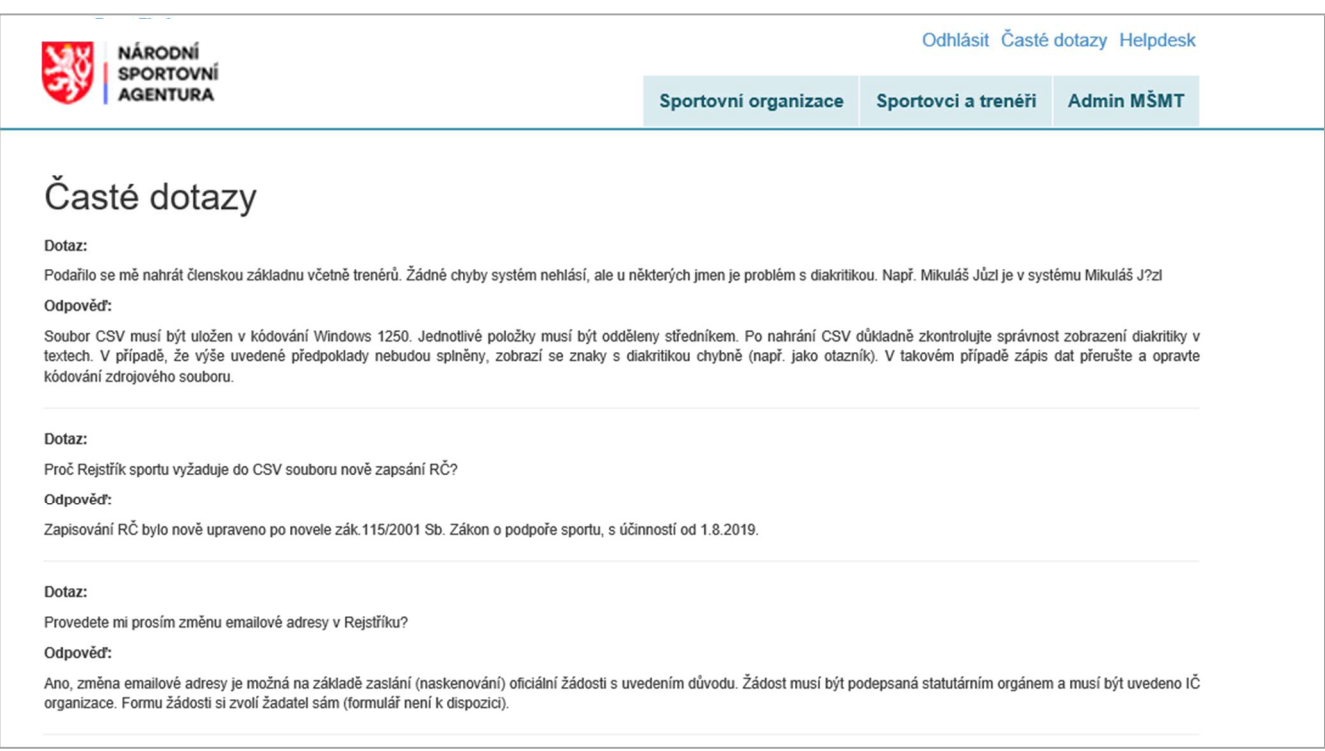

### 4.2 Odkaz "Helpdesk"

Stejným způsobem jako u odkazu "Časté dotazy" může uživatel využít odkaz "Helpdesk". Po otevření tohoto odkazu se zobrazí elektronický formulář, který slouží pro komunikaci v případě problémových situací. Po vyplnění elektronického formuláře (Obrázek 42) se odešle formulář do internetové aplikace Rejstříku. Dotaz bude doručen ke zpracování a vyřešen v co nejkratším možném termínu. Řešení problému bude uživateli odesláno na e-mailový účet, který byl zadán v elektronickém formuláři.

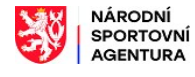

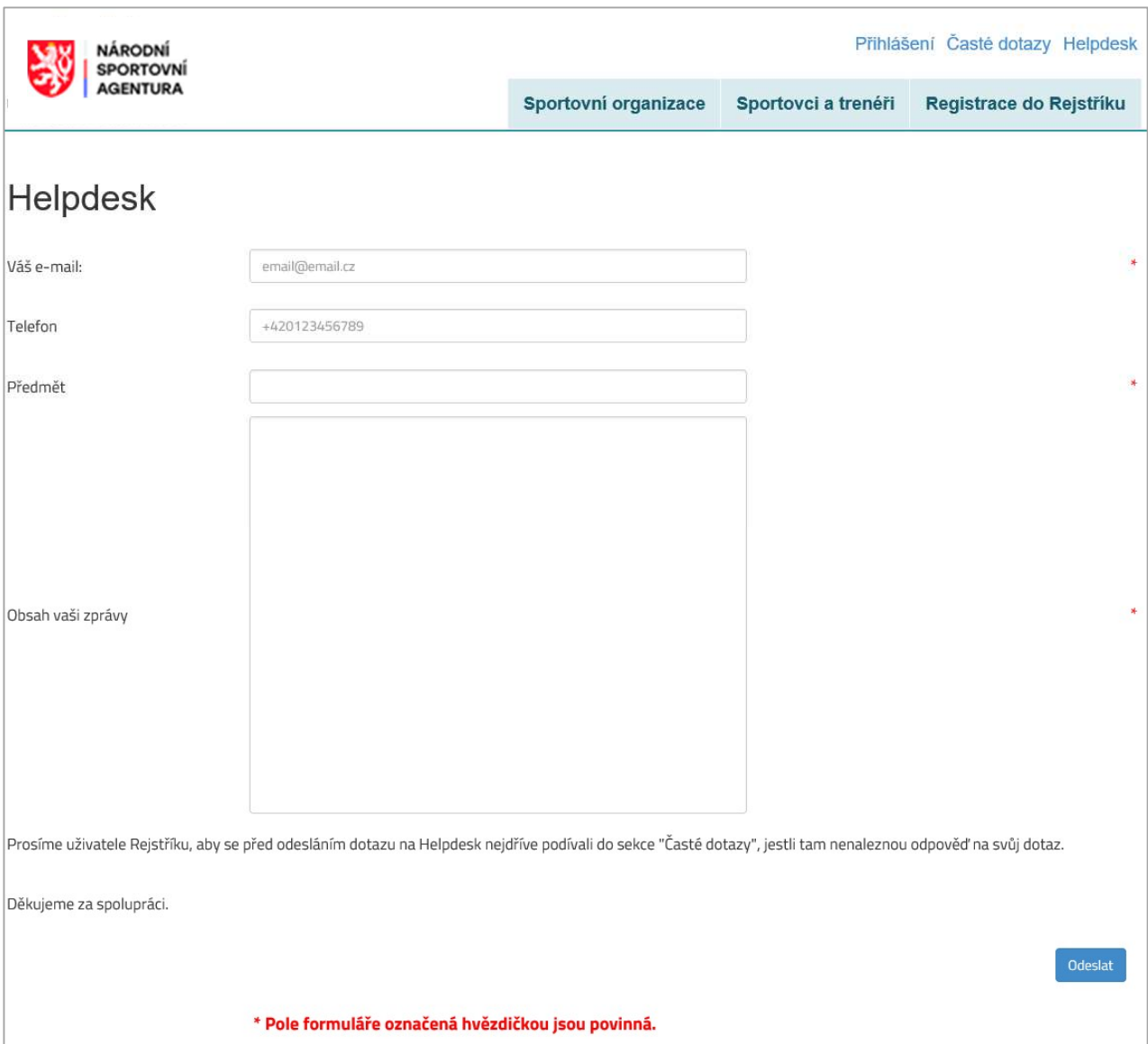

V dolní části internetové aplikace Rejstříku se nachází podpůrné odkazy na dokumentaci, důležité odkazy a kontakty (Obrázek 43).

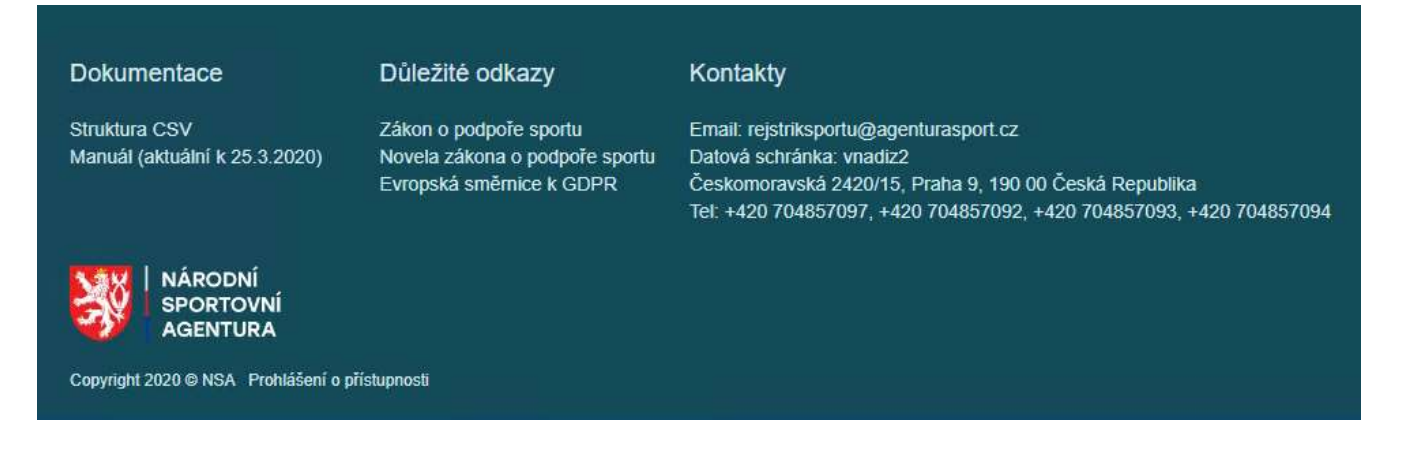